### Register your product and get support at www.philips.com/welcome

# **PicoPix**

PPX3614

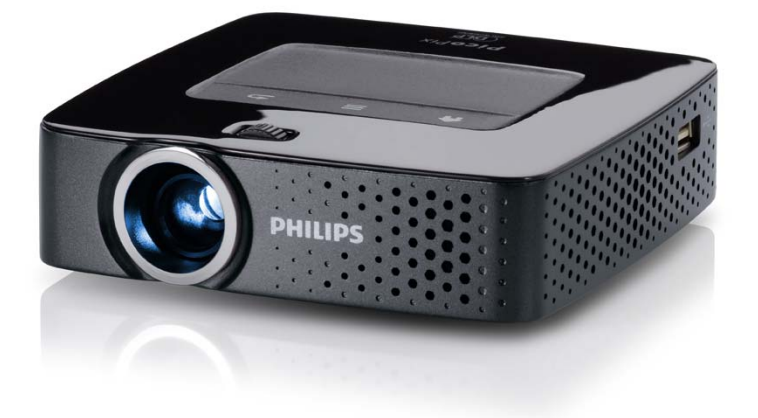

PT Manual de utilização

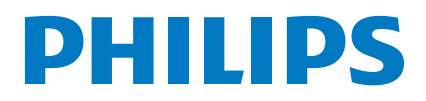

# **Índice**

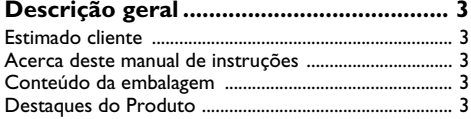

#### **[1 Informações gerais sobre segurança .](#page-3-0) 4**

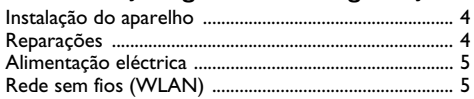

**[2 Descrição geral ....................................](#page-5-0) 6**

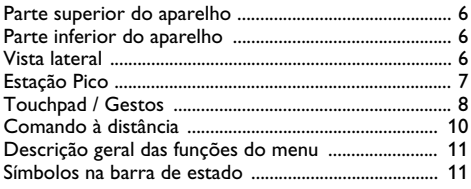

**[3 Primeira utilização ............................](#page-11-0) 12**

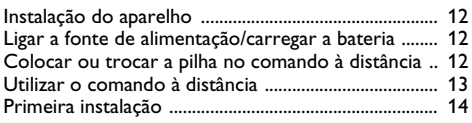

#### **[4 Ligação ao aparelho de reprodução](#page-14-0) 15**

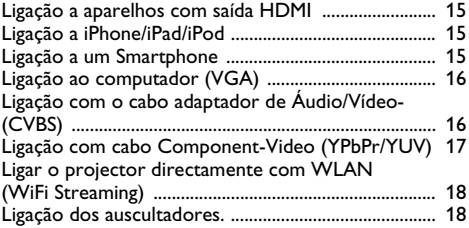

- **[5 Memória..............................................](#page-18-0) 19**
- [Introduzir cartão de armazenamento .........................](#page-18-1) 19 [Conectar um meio de armazenamento USB .............](#page-18-2) 19 [Ligação ao PC de escritório \(USB\) ..............................](#page-19-0) 20

### **[6 Rede sem fios \(WLAN\).....................](#page-20-0) 21**

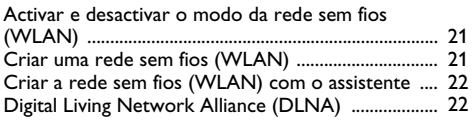

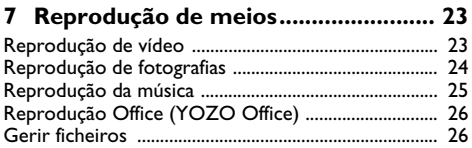

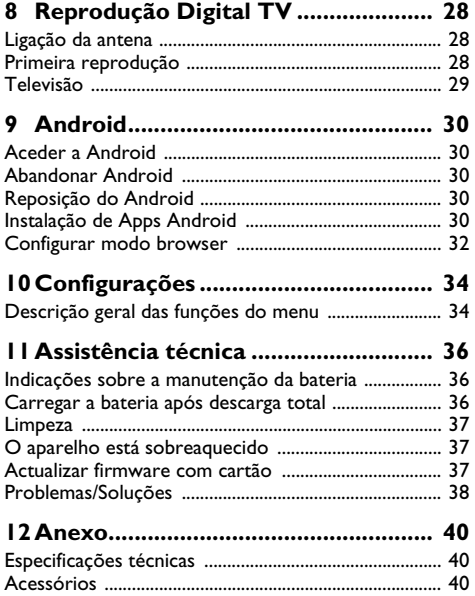

# <span id="page-2-0"></span>**Descrição geral**

### <span id="page-2-1"></span>**Estimado cliente**

Muito obrigado por ter adquirido o nosso projector de bolso.

Esperamos que o seu novo aparelho com as suas múltiplas funções satisfaça plenamente as suas expectativas!

### <span id="page-2-2"></span>**Acerca deste manual de instruções**

Com o guia de instalação fácil incluído nas páginas que se seguem, poderá colocar o aparelho em funcionamento com toda a simplicidade e rapidez. Nos capítulos seguintes deste manual de instruções encontrará descrições mais detalhadas.

Leia atentamente este manual de instruções. Tenha principalmente em atenção as informações de segurança, a fim de assegurar um funcionamento sem problemas do seu aparelho. O fabricante declina toda e qualquer responsabilidade no caso do não cumprimento destas instruções.

### **Símbolos utilizados**

#### *Indicação*

#### **Conselhos e truques**

As sugestões identificadas com este símbolo ajudam-no a utilizar o aparelho de uma forma mais simples e eficaz.

#### **CUIDADO!**

#### **Danos no aparelho ou perda de dados!**

Este símbolo chama a atenção para a eventualidade de danos no aparelho e perda de dados. O manuseamento incorrecto pode causar danos.

#### **PERIGO!**

#### **Perigo para as pessoas!**

Este símbolo chama a atenção para riscos para pessoas. O manuseamento incorrecto pode provocar ferimentos corporais ou danos.

### <span id="page-2-3"></span>**Conteúdo da embalagem**

- $\mathbf{0}$  Controlo remoto
- 2 Projector PicoPix
- $\bigcirc$  Alimentação de rede
- $\Omega$  Cabo USB
- $\Theta$  Cabo HDMI
- 6 Quick Start Guide
- $\bullet$  Bolsa

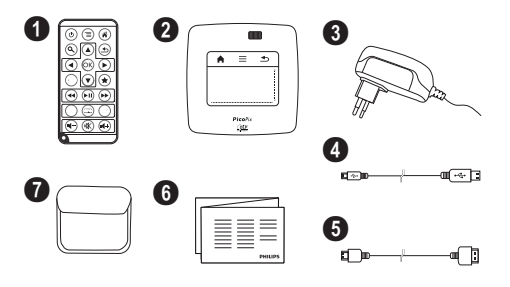

### <span id="page-2-4"></span>**Destaques do Produto**

#### **Ligação a aparelhos com saída HDMI**

Com um cabo HDMI Mini pode ligar o projector a um PC de escritório ou portátil [\(consultar também capítulo](#page-14-0) [Ligação ao aparelho de reprodução, Página](#page-14-0) 15).

#### **Ligar o projector directamente com WLAN (WiFi Streaming)**

Com os software PicoPixWlink, pode ligar o projector a um PC de escritório ou a um portátil através da sua rede sem fios. Para tal, ambos os dispositivos devem estar ligados à mesma rede sem fios [\(consultar também](#page-17-0) [capítulo Ligar o projector directamente com WLAN](#page-17-0) [\(WiFi Streaming\), Página](#page-17-0) 18).

#### **Reprodução Office (YOZO Office)**

Pode visualizar documentos com o YOZO Offic[e \(con](#page-25-0)[sultar também capítulo Reprodução Office \(YOZO](#page-25-0) [Office\), Página](#page-25-0) 26).

# <span id="page-3-0"></span>**1 Informações gerais sobre segurança**

Nunca ajuste quaisquer definições nem introduza quaisquer alterações que não sejam indicadas neste manual de instruções. O manuseamento incorrecto pode provocar ferimentos corporais ou danos, danos no aparelho ou a perda de dados. Respeite todas as advertências e notas de segurança indicadas.

### <span id="page-3-1"></span>**Instalação do aparelho**

Este aparelho é indicado unicamente para um uso interior. Coloque o aparelho de forma a ficar seguro e estável, sobre uma superfície plana. Assente os cabos de modo a impedir que alguém possa tropeçar neles e se possa magoar e também de modo a impedir que o aparelho possa sofrer quaisquer danos.

Nunca instale o aparelho em espaços húmidos. Nunca toque na ficha de rede ou na ligação de rede com as mãos húmidas.

O aparelho tem de ter uma ventilação adequada e não pode ser coberto. Nunca instale o aparelho em armários ou contentores fechados.

Nunca o coloque sobre bases macias, tais como mantas ou tapetes e não cubra as ranhuras de ventilação. Existe o perigo de sobreaquecimento do aparelho e, consequentemente, de incêndio.

Proteja o aparelho contra a exposição directa aos raios solares, calor, grandes variações de temperatura e humidade. Nunca instale o aparelho próximo de aparelhos de elementos de aquecimento ou de instalações de ar condicionado. Tenha em atenção as indicações relativas à temperatura e à humidade do ar incluídas nas especificações técnicas.

Se o produto funcionar durante longos períodos de tempo, a sua superfície sobreaquece e surgirá um símbolo de advertência na projecção [\(consultar também](#page-10-1)  [capítulo Símbolos na barra de estado, Página](#page-10-1) 11). O aparelho irá reagir do seguinte modo:

- **1** A ventoinha comuta para o nível máximo.
- **2** Com o nível máximo de claridade, surgirá o símbolo de sobreaquecimento no ecrã e o aparelho passará de forma automática para o nível mínimo de claridade.
- **3** Com o nível mínimo de claridade, o símbolo de sobreaquecimento surgirá centrado no ecrã durante 3 segundos. Depois, o aparelho desligar-se-á de forma automática.

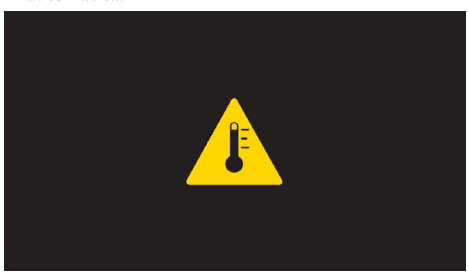

Pode prosseguir com a reprodução após o arrefecimento do aparelho.

Nunca deixe entrar líquidos no aparelho. Se tiverem entrado líquidos ou corpos estranhos no aparelho, desligue-o e mande verificá-lo por um centro de assistência técnica.

Manipule sempre o aparelho com cuidado. Evite tocar na lente da objectiva. Nunca coloque objectos pesados ou pontiagudos em cima do aparelho ou do cabo de alimentação.

Se o aparelho registar um aquecimento excessivo ou se sair fumo deste, desligue-o imediatamente e remova-o da tomada de alimentação. Mande verificar o aparelho por um centro de assistência técnica. Manter o aparelho afastado de chamas abertas a fim de evitar a propagação de incêndios.

Sob as seguintes condições pode ocorrer uma condensação da humidade no interior do aparelho que provoca avarias:

- se o aparelho for transportado de um local frio para um local quente;
- após o aquecimento de um local quente;
- durante a colocação num local húmido.

Proceda da forma que se segue, para evitar a condensação da humidade:

- **1** Feche o aparelho num saco de plástico, antes de o levar para um outro local, de forma a adaptá-lo às condições do compartimento.
- **2** Aguarde até duas horas antes de tirar o aparelho do saco de plástico.

O aparelho não deve ser utilizado num ambiente sujeito a muito pó. As partículas de pó e outros corpos estranhos podem danificar o aparelho.

Não sujeite o aparelho a vibrações extremas. Os componentes internos podem ser danificados.

Nunca permita que as crianças mexam no aparelho sem a supervisão de um adulto. Manter as películas da embalagem afastadas das crianças.

### <span id="page-3-2"></span>**Reparações**

Nunca proceda a trabalhos de reparação no aparelho. Uma manutenção incorrecta pode causar lesões nas pessoas ou danos no aparelho. Mande sempre reparar o aparelho por um centro de assistência técnica autorizado.

Pode obter informações sobre um centro de assistência autorizado no cartão de garantia.

Não remova a placa de características do aparelho, caso contrário a garantia perde a validade.

### <span id="page-4-0"></span>**Alimentação eléctrica**

Utilize apenas o adaptador fornecido (vide o capítulo Anexo / Especificações técnicas). Certifique-se de que a tensão de rede da fonte de alimentação coincide com a tensão da rede eléctrica disponível no local onde o aparelho vai ser instalado. Este aparelho é compatível com a voltagem indicada no mesmo.

A capacidade da bateria reduz-se com o decorrer do tempo. Se o aparelho funcionar apenas com a fonte de alimentação, a bateria está avariada. Contacte um centro de assistência técnica autorizado para substituir a bateria.

Não tente substituir a bateria. Um manuseamento errado da bateria ou a utilização de um tipo de bateria errada pode causar ferimentos ou danos no aparelho.

#### **PERIGO!**

**Risco de explosão se a pilha for substituída por outra de tipo incorrecto**

Não tente substituir a bateria.

**Existirá o risco de explosão se for utilizado um tipo de bateria inadequado.**

Desligue o aparelho no interruptor para ligar/desligar antes de tirar a fonte de alimentação da tomada.

Desligue o aparelho e desconecte-o da corrente de alimentação antes de limpar a superfície. Utilize um pano macio e que não largue pêlo. Nunca utilize produtos de limpeza líquidos, gasosos ou facilmente inflamáveis (sprays, produtos abrasivos, polimentos, álcool). Não deve entrar qualquer humidade no interior do aparelho.

#### **PERIGO!**

#### **LED de alta capacidade**

Este aparelho está equipado com um LED (Light Emitting Diode) de alta capacidade que emite uma luz muito clara. Nunca olhe directamente para a objectiva do projector. Caso o faça, poderão aparecer irritações nos olhos ou mesmo danos.

#### **PERIGO!**

#### **Risco de danos nos ouvidos!**

Não utilize o aparelho durante longos períodos com volume alto -especialmente se utilizar auscultadores. Caso contrário, podem ser causados danos.

## <span id="page-4-1"></span>**Rede sem fios (WLAN)**

A potência de transmissão do aparelho pode interferir com o funcionamento de instalações de segurança, bem como de aparelhos médicos ou sensíveis. Tenha em atenção as eventuais regulamentações (ou limitações) da utilização na proximidade desse tipo de instalações e dispositivos.

A radiação de alta-frequência emitida durante a utilização destes aparelhos pode influenciar o funcionamento de aparelhos médicos com isolamento reduzido, como é o caso de aparelhos auditivos ou pacemakers. Consulte um médico ou o fabricante do aparelho médico, para determinar se estes estão bem isolados contra radiações de alta-frequência.

# <span id="page-5-0"></span>**2 Descrição geral**

### <span id="page-5-1"></span>**Parte superior do aparelho**

1 – Touchpad para navegação e comando do cursor do rato [\(consultar também capítulo Touchpad / Gestos,](#page-7-0)  [Página](#page-7-0) 8)

2 - Barra de estado LED

Azul: Aparelho ligado / Aparelho no modo pausa Desligado: Aparelho desligado

 $\bigcirc$  – Roda de ajuste da nitidez da imagem.

#### *Indicação*

Lembre que a distância com a superfície de projecção deve medir pelo menos 0,5 metros e 5 metros no máximo. Fora deste intervalo de distâncias do projector de bolso já não será possível obter uma imagem nítida. Por isso, não gire a roda de regulação com força a fim de evitar danos na objectiva.

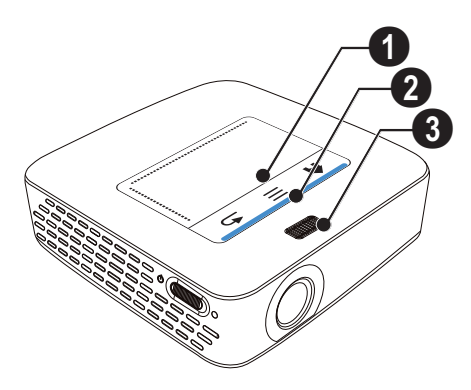

### <span id="page-5-2"></span>**Parte inferior do aparelho**

- 1 Tomada de ligação da estação Pico
- $\bullet$  Rosca de tripé
- 3 Ligação para a estação Pico

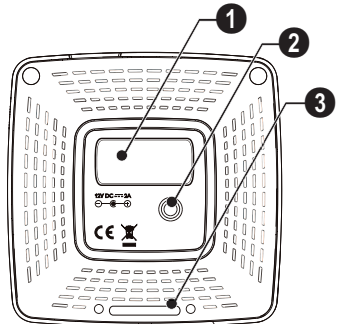

### <span id="page-5-3"></span>**Vista lateral**

#### 1 – Abertura de Reset

O projector de bolso deixou de reagir ou bloqueou: Insira um objecto de ponta fina na abertura de Reset para efectuar um reset do hardware.

 $\mathbf{\Theta}$  – Controlo do estado da bateria

O controlo do carregamento com a fonte de alimentação ligada:

Vermelho: Carregar a bateria

Verde: bateria carregada.

 $\bigcirc$   $\phi$  – Tecla de ligação / desligação

 $\bullet$  A/V – Ligação A/V para aparelho de reprodução

 $\bigoplus$  – Receptor do sinal do telecomando

 $\bigcirc$   $\bigcap$  – Saída áudio – Ligação de auscultadores ou ligação a altifalantes externos

 $\bullet$  HDMI - Ligação HDMI para um aparelho de reprodução (com cabo adaptador)

**8 SD/MMC** – Ranhura para cartão de memória (SD/ SDHC/SDXC/MMC)

 $\mathbf{0} \Leftrightarrow$  – Ligação USB para um PC de escritório (troca de dados)

**ODCIN** – Ligação da fonte de alimentação de rede

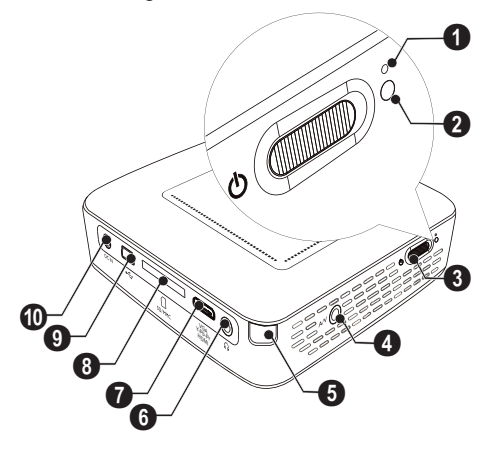

 $\bigcirc \rightarrow -$  Ligação USB para meio de armazenamento USB, stick DVB T, rato ou teclado.

 $\mathbf{Q}$  – Lente

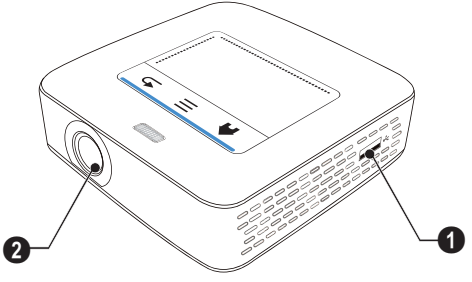

### <span id="page-6-0"></span>**Estação Pico**

#### **(não fornecida)**

A estação de ancoragem da estação Pico contém uma bateria própria, com a qual prolonga o período de reprodução do aparelho. O amplificador incorporado oferece uma melhor qualidade de som durante a reprodução. A estação Pico dispõe de um adaptador DVB T para poder ligar directamente uma antena DVB T.

#### **Disponível como acessório**

Estação Pico com bateria e amplificador ................................................ PPA7300 / 253529749 Estação Pico com bateria, amplificador e adaptador DVB .............................. PPA7301 / 253532895

### **Parte superior do aparelho**

- $\bullet$  Tomada de ligação PicoPix
- 2 Ligação para PicoPix

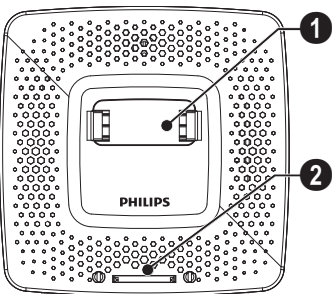

### **Parte inferior do aparelho**

 $\bigcirc$  – Rosca de tripé

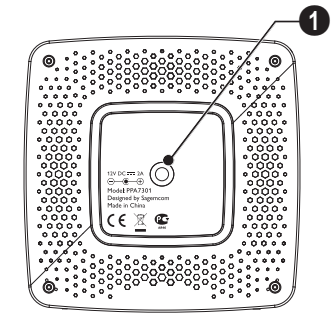

### **Vista de frente**

- $\bullet$  Ligação para PicoPix
- 2 Botão de ejecção

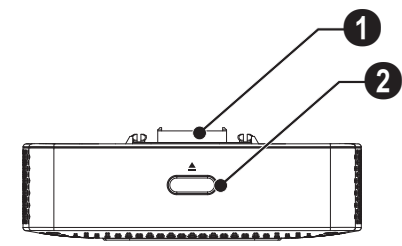

### **Vista traseira**

**0 DC IN** - Ligação fonte de alimentação de rede

2 – Controlo do estado da bateria Vermelho: Descarregar bateria

O controlo do carregamento com a fonte de alimentação ligada:

Vermelho: Carregar a bateria Verde: bateria carregada.

**6 ANTENNA** – Kit de antena

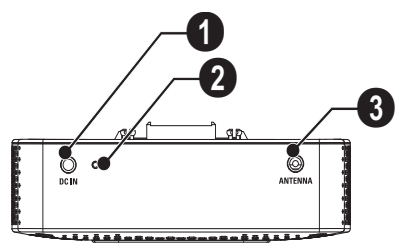

### <span id="page-7-0"></span>**Touchpad / Gestos**

O Touchpad é uma superfície sensível ao toque. Toque com um ou mais dedos no Touchpad para movimentar o cursor, navegar no menu e seleccionar os pontos do menu ou efectuar outras acções.

#### **CUIDADO!**

#### **Esferográfica!**

Utilize uma esferográfica ou outro objecto para operar o Touchpad. Os objectos duros e pontiagudos podem danificar o Touchpad.

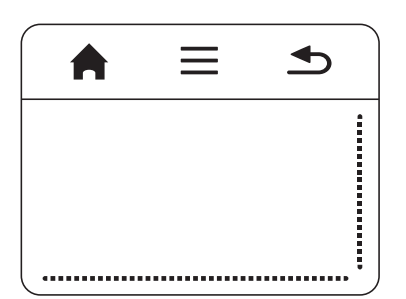

- $\bigwedge$  Aceder ao menu principal
- $\equiv$  Aceder ao menu

| – Um passo atrás no menu, um nível atrás/interromper funções

### **Área de navegação/área de deslizamento**

Deslize desde o canto direito do Touchpad para cima e para baixo para percorrer verticalmente.

Deslize desde a parte inferior do Touchpad para a esquerda e para a direita, para percorrer na horizontal.

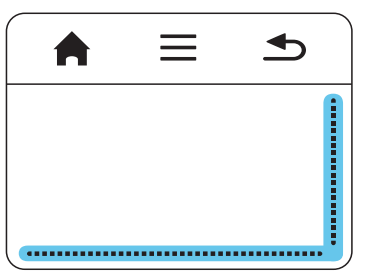

### **Área de inserção**

A área de inserção está limitada à área de navegação/ área de deslizamento. A área de inserção é comandada pelos gestos no cursor.

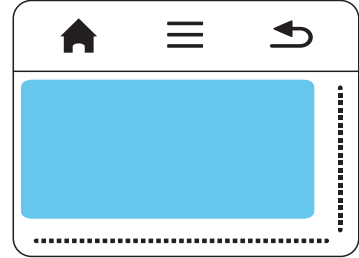

#### *Indicação*

#### **Cursor oculto**

Após um pequeno período de tempo, o cursor fica oculto. Mova o cursor com um gesto breve na área de inserção para o fazer surgir antes de aceder a uma função co m toque/clique.

#### *Indicação*

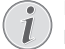

#### **Ligação do rato USB**

Pode ligar um rato USB à entrada de USB na parte lateral do aparelho.

#### **Gestos**

Gestos simples no Touchpad permitem uma navegação rápida. A maioria dos gestos são efectuados com um ou dois dedos. Efectue os gestos com as pontas dos dedos.

**Movimentar o cursor** – Percorra a área de inserção para movimentar o cursor. Neste gesto, as pontas dos dedos percorrem, sem exercer pressão, a superfície da Touchpad.

**Tocar/Clicar** – Toque brevemente na área de inserção para activar uma inserção. Após o toque, retire os seus dedos do Touchpad. A reacção ocorre após ter levantado os dedos. O clique é efectuado no local onde o cursor se encontra – mesmo quando este se encontra oculto.

### **Teclado virtual**

- **1** Clique no Touchpad ou com o rato no campo de inserção (consultar também capítulo Touchpad / Gestos, Página 8).
- **2** Aparece o teclado virtual.

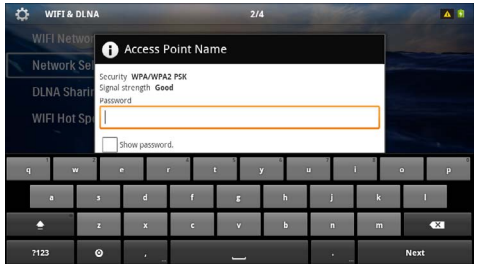

**3** Introduza com o Touchpad ou com o rato o texto no teclado virtual.

### <span id="page-9-0"></span>**Comando à distância**  $\circledcirc$  – Aparelho em modo de espera

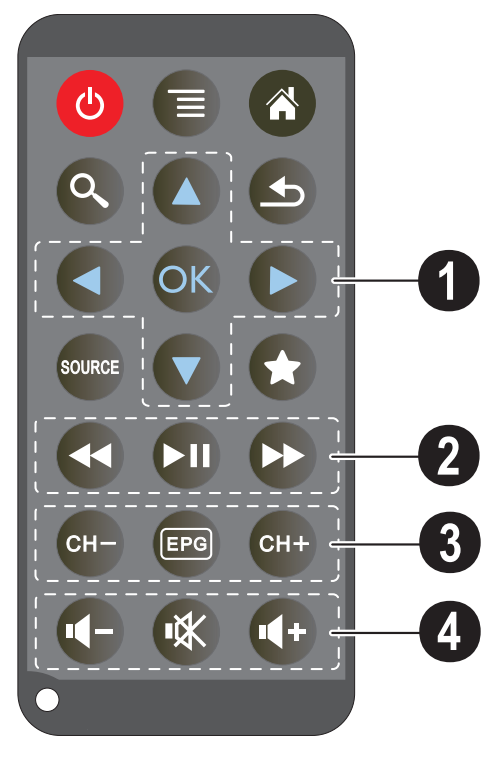

- 
- Aceder ao menu
- $\circledast$  Aceder ao menu principal
- $\mathbb{Q}$  Aceder ao menu de pesquisa

 $\circled{6}$  – Um passo atrás no menu, um nível atrás/interromper funções

- w Passar para a entrada externa do vídeo **HDMI**,
- AV, COMPONENT ou VGA
- $\left( \bigstar \right)$  Modo DVB T: mudar para os Favoritos

#### 1 **Teclas de navegação**

 $(\alpha)$  – Confirmar selecção

/, À/Á – Teclas de navegação / navegar no interior do menu / alterar ajustes

 $(\widehat{\blacktriangle})/\widehat{\blacktriangledown}$  – Alterar ajustes / seleccionar o título anterior, seguinte durante a reprodução de música

 $\bigcirc$ / $\bigcirc$  – Adaptar o volume durante a reprodução de música / busca de imagens anteriores, seguintes durante a reprodução do vídeo

#### 2 **Teclas de reprodução**

- $\left( \widehat{A} \right)$  retroceder rapidamente
- $\left(\widehat{M}\right)$  Iniciar / parar reprodução
- $(\rightarrow)$  Avançar rapidamente

#### 3 **Teclas DVB T**

- $(F)$  Seleccionar canal anterior
- y Aceder ao guia de programação TV
- $(FH)$  Seleccionar o canal seguinte

#### 4 **Teclas do volume**

- $(\overline{\bullet})$  Reduzir o volume
- Desligar o tom
- $(4+)$  Aumentar o volume

### <span id="page-10-0"></span>**Descrição geral das funções do menu**

- **1** Após a ligação do aparelho surge o menu principal.
- **2** Com a tecla de navegação  $\bigodot$ / $\bigodot$  seleccione o menu pretendido.
- **3** Confirme com  $(\aleph)$ .
- **4** Ao premir a tecla  $\left(\widehat{a}\right)$  volta ao menu principal.

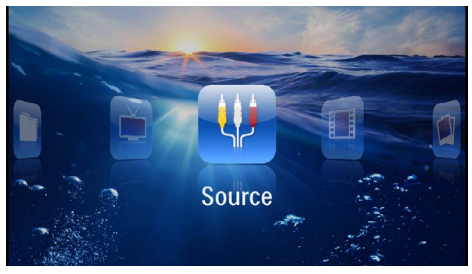

*Origem* – Passar para a entrada externa de vídeo **HDMI, AV, COMPONENT ou VGA** 

*Vídeos* – Seleccione os ficheiros para a reprodução de vídeos.

*Imagens* – Escolher ficheiros para a apresentação de diapositivos

*Música* – Escolher ficheiros para a reprodução de música

*Android* – Aceder ao sistema operativo Android

*Configurações* – Realizar os ajustes do aparelho e para a reprodução

*Vista de pastas* – Escolher ficheiros para a reprodução Copiar ou eliminar ficheiros. (Marcação dos ficheiros com  $\odot$  e confirmação com  $\odot$ )

*Digital TV* – Televisão

### <span id="page-10-1"></span>**Símbolos na barra de estado**

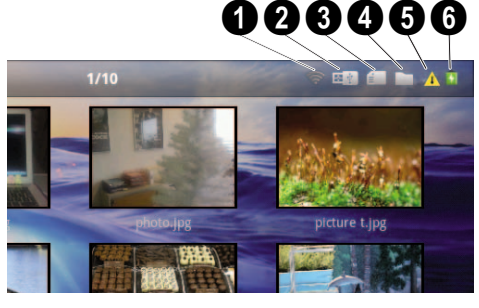

- $\bullet$  Indicador de estado WLAN
- 2 Meio de armazenamento USB
- $\bullet$  Cartão
- 4 Memória interna
- $\bigoplus$  Símbolo de sobreaquecimento

6 – Estado de carregamento da bateria incorporada. Este símbolo passará a vermelho quando seja necessário carregar a bateria.

# <span id="page-11-0"></span>**3 Primeira utilização**

### <span id="page-11-1"></span>**Instalação do aparelho**

O aparelho pode ser colocado sobre uma mesa diante da superfície de projecção; não é necessário dirigi-lo de forma inclinada com relação ao ecrã. O aparelho corrige a distorção pela projecção inclinada.

### <span id="page-11-2"></span>**Ligar a fonte de alimentação/ carregar a bateria**

#### **CUIDADO!**

**Tensão de rede no local de instalação!** Certifique-se de que a tensão de rede da fonte de alimentação coincide com a tensão da rede eléctrica disponível no local onde o aparelho vai ser instalado.

- **1** Ligue a ficha pequena da fonte de alimentação à ligação existente na parte de trás do aparelho.
- **2** Insira a fonte de alimentação na porta.
- **3** Durante a carga, a luz de controlo no lado do aparelho iluminar-se-á a vermelho. Quando a bateria estiver totalmente carregada, acende-se a verde.
- **4** Carregue a bateria interna totalmente antes da primeira utilização. Dessa forma, é possível prolongar a vida útil da bateria.

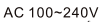

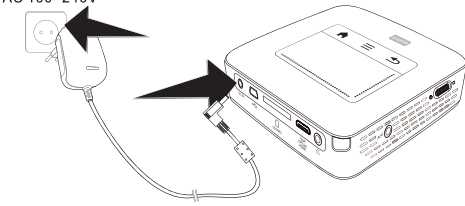

#### *Indicação*

#### **Estação Pico**

A bateria da estação Pico não é carregada enquanto o projector estiver ligado.

#### *Indicação*

#### **Carregar com a estação Pico**

A bateria do projector não é carregada enquanto o projector estiver ligado.

#### *Indicação*

#### **Operar através da estação Pico**

A bateria do projector de bolso está sem carga: Conecte a estação Pico, de modo a utilizar o projector de bolso.

#### *Indicação*

#### **Descarregar bateria**

A bateria do projector de bolso está sem carga: Ligue a estação Pico ou a alimentação de rede, de modo a utilizar o projector de bolso.

Ligue a alimentação de rede ao projector de bolso ou à estação Pico, de modo a carregar a bateria.

Não remova o aparelho da alimentação de rede até o projector de bolso estar suficientemente carregado. Caso contrário, o projector de bolso desliga

### <span id="page-11-3"></span>**Colocar ou trocar a pilha no comando à distância**

#### **PERIGO!**

**Risco de explosão se a pilha for substituída por outra de tipo incorrecto**

Utilize exclusivamente o tipo de bateria CR 2025.

**Se for utilizado um tipo de bateria inadequado, existirá risco de explosão.**.

**1** Retire o compartimento das pilhas do comando abrindo a tampa  $(①)$  e puxando do compartimento das pilhas  $(②)$ .

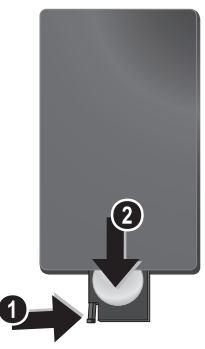

**2** Coloque a pilha nova no respectivo compartimento, de modo que os pólos positivos e negativos fiquem nas posições indicadas no desenho inscrito na parte traseira do comando à distância. Certifique-se de que as polaridades estão correctamente alinhadas!

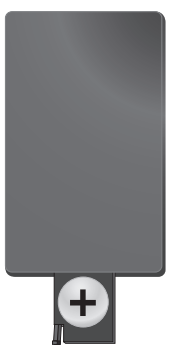

**3** Empurre o compartimento das pilhas para o comando à distância até o dispositivo de bloqueio encaixar.

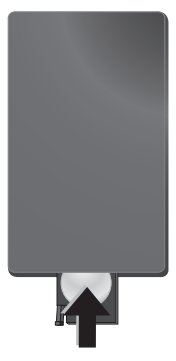

#### *Indicação*

Normalmente, as pilhas terão uma duração de um ano. Se o comando à distância não funcionar, substitua as pilhas. Se não utilizar o aparelho durante um longo período de tempo, retire as pilhas. Desta forma, elas não derramam, evitando danos no comando à distância.

As pilhas utilizadas devem ser eliminadas de acordo com as disposições de reciclagem locais.

### <span id="page-12-0"></span>**Utilizar o comando à distância**

 $\mathbf{I}$ 

Aponte o comando à distância para o sensor existente no painel traseiro do aparelho. Os limites de funcionamento são um ângulo de 60 graus e uma distância de 5 metros. Ao usar o comando à distância não deverá haver nenhum obstáculo entre este e o sensor.

#### **CUIDADO!**

- Uma utilização pouco cuidadoso ou inadequado das pilhas pode causar sobreaquecimento, explosão ou risco de incêndio. As pilhas podem danificar o comando no caso de perderem líquido.
	- Não exponha o comando aos raios directos do sol.
	- Evite deformar as pilhas, descompô-las ou recarregá-las.
	- Evite as chamas e a água.
	- Substitua imediatamente as pilhas descarregadas.
	- Retire as pilhas do comando se não o vai utilizar durante períodos prolongados de tempo.

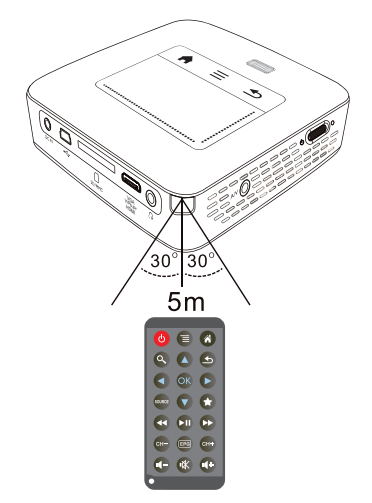

### <span id="page-13-0"></span>**Primeira instalação**

- **1** Accione o interruptor durante cerca de 3 segundos na parte lateral para ligar o aparelho.
- **2** Dirija o aparelho para uma superfície de projecção ou parede. Lembre que a distância com a superfície de projecção deve medir pelo menos 0,5 metros e 5 metros no máximo. Certifique-se de que o projector esteja firmemente apoiado.
- **3** Ajuste a nitidez com a roda de regulação na parte superior.
- **4** Seleccione com as teclas de navegação  $\left(\frac{1}{\sqrt{2}}\right)$  o idioma de menu pretendido.
- **5** Confirme com  $\circledcirc$ .

#### *Indicação*

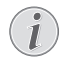

#### **Em vez da selecção do idioma surge o menu principal**

O aparelho já foi instalado. Para alterar o idioma do menu proceda da seguinte forma:

- **1** Seleccione os *Configurações* com as teclas de navegação.
- **2** Confirme com  $\overline{(*)}$ .
- **3** Seleccione o *Idioma* com  $(A)/(\nabla)$ .
- **4** Confirme com  $(\infty)$ .
- **5** Seleccione o idioma pretendido com  $(A)$  $\odot$ .
- **6** Confirme com  $(\infty)$ .
- **7** Prima  $\textcircled{4}$  para terminar.

# <span id="page-14-0"></span>**4 Ligação ao aparelho de reprodução**

Para ligar o projector, utilize apenas o cabo de ligação fornecido ou qualquer cabo de ligação que possua.

#### **Cabo de ligação fornecido**

Cabo HDMI Cabo USB

#### **Cabo de ligação fornecido como acessório** Cabo Vídeo Componente YUV/YPbPr

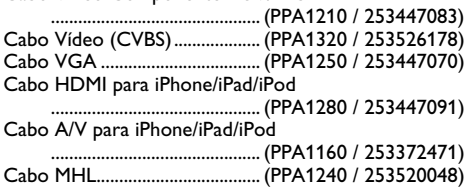

### <span id="page-14-1"></span>**Ligação a aparelhos com saída HDMI**

Utilize o HDMI num cabo HDMI Mini para ligar o projector a um PC de escritório ou portátil.

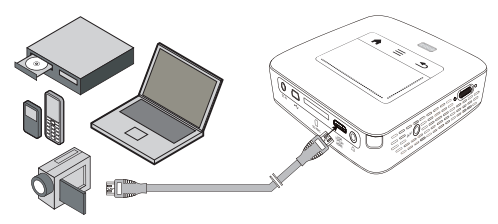

- **1** Ligue o aparelho no interruptor para ligar/desligar na parte lateral.
- **2** Depois do ecrã de início, surge o menu principal.

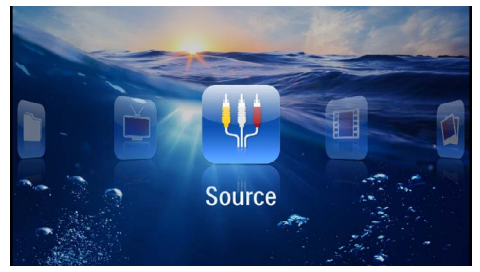

- **3** Seleccione > *Origem* dentro do *menu* e altere o *HDMI*.
- **4** Ligue o cabo ao conector **HDMI** do projector.
- **5** Ligue o cabo ao conector HDMI Míni do aparelho reprodutor.

### <span id="page-14-2"></span>**Ligação a iPhone/iPad/iPod**

Utilize o cabo HDMI para iPhone/iPad/iPod (não fornecido), para ligar o projector a iPhone/iPad/iPod.

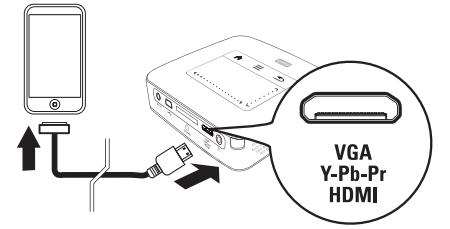

- **1** Seleccione no *Menu* > *Origem* e passe para *Componente*.
- **2** Ligue o cabo ao conector **HDMI** do projector.
- **3** Ligue o cabo ao aparelho de reprodução.

#### **Aparelhos suportados**

São suportados todos os aparelhos com conector de base de 30 pinos.

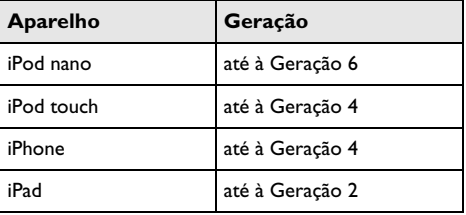

### <span id="page-14-3"></span>**Ligação a um Smartphone**

Utilize um cabo MHL (não fornecido) par aligar o projector a um Smartphone.

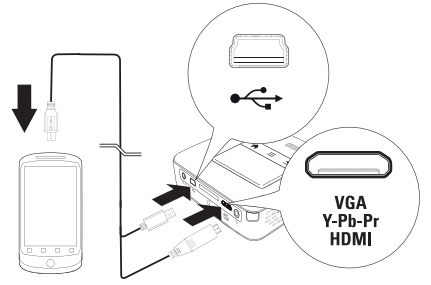

- **1** Seleccione > *Origem* dentro do *menu* e altere o *HDMI*.
- 2 Ligue o cabo aos conectores **HDMI** e  $\leftrightarrow$  do projector.
- **3** Ligue o cabo ao aparelho de reprodução.

## <span id="page-15-0"></span>**Ligação ao computador (VGA)**

#### *Indicação*

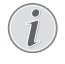

Muitos PCs portáteis não activam de maneira automática a saída externa de vídeo quando esteja ligado um segundo display – como p. ex. um projector. Consulte no manual do seu PC portátil como activar a saída externa de vídeo.

Utilize o cabo VGA (não incluído) para ligar o projector a um PC de escritório, um PC portátil ou alguns PDAs. O projector suporta as seguintes resoluções: VGA/ SVGA/XGA. Para os melhores resultados ajuste a resolução do computador para SVGA (800x600).

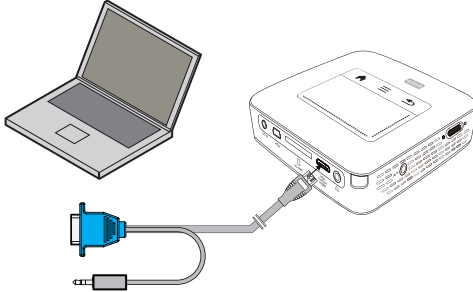

- **1** Ligue o cabo VGA (não fornecido) ao conector **HDMI** do projector.
- **2** Ligue a ficha VGA ao conector do VGA do computador e as cavilhas ao conector de saída de áudio do computador.
- **3** Ajuste a resolução do computador em conformidade e ligue o sinal VGA como no caso de um ecrã externo. São suportadas as seguintes resoluções:

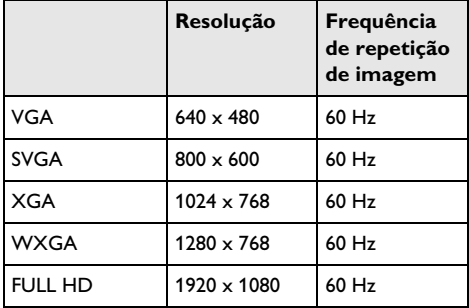

#### *Indicação*

#### **Resolução do ecrã**

Você obterá o melhor resultado com a resolução 800 × 600 (60Hz).

**4** Seleccione no *Menu* > *Origem* e passe para *VGA*.

### <span id="page-15-1"></span>**Ligação com o cabo adaptador de Áudio/Vídeo- (CVBS)**

Utilize o cabo adaptador de áudio / vídeo (Cabo A/V) (não fornecido) do projector para ligar câmaras, reprodutores DVD ou câmaras digitais. As tomadas destes aparelhos possuem as cores amarela (vídeo), vermelho (áudio do lado direito) e branco (áudio do lado esquerdo).

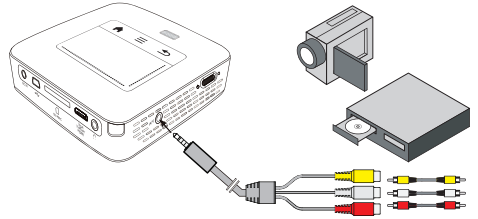

- **1** Ligue o cabo AV fornecido de fábrica ao conector AV do projector.
- **2** Una os conectores Áudio / Vídeo do aparelho de vídeo com a ajuda do cabo A/V do projector.
- **3** No *menu*, seleccione > *Origem* e altere para *AV*.

#### **Ligar em aparelhos multimédia móveis**

Alguns aparelhos de vídeo (ex. o Pocket Multimedia Player) precisam de um cabo especial. Estes são fornecidos com o aparelho ou podem ser solicitados ao fabricante do aparelho multimédia. Tenha em atenção que talvez funcione apenas o cabo original do fabricante do aparelho.

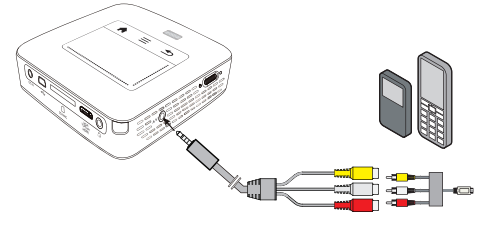

#### *Indicação*

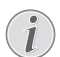

#### **Mudar a saída do sinal do aparelho multimédia**

No manual de instruções do aparelho multimédia consulte a forma como mudar a saída do sinal nestas tomadas.

### <span id="page-16-0"></span>**Ligação com cabo Component-Video (YPbPr/ YUV)**

Utilize este tipo de ligação para a melhor qualidade possível do ecrã. Este cabo é adquirido como acessório. As tomadas destes aparelhos possuem para o sinal de vídeo as cores verde(Y), azul (U/Pb), vermelho (V/Pr) e para o sinal de áudio as cores vermelho (áudio do lado direito) e branco (áudio do lado esquerdo).

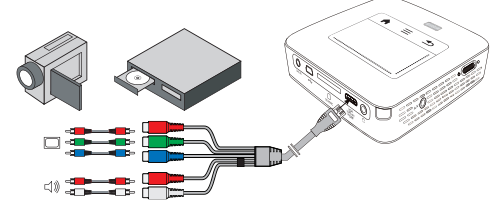

- **1** Conecte o cabo Componente Vídeo (opção de acessório) ao conector **HDMI** do projector.
- **2** Utilize as tomadas de cores correspondentes do aparelho de vídeo com um cabo Cinch Component disponível no mercado com o cabo de vídeo Component do projector.

#### *Indicação*

#### **YCbCr**

Tenha em conta que nalguns aparelhos as saídas **YPbPr** estão identificadas como **YCbCr**.

#### *Indicação*

#### **Duas fichas Cinch vermelhas**

Na ligação, tenha em atenção que existem no cabo duas fichas Cinch vermelhas. Uma ficha para o sinal de áudio direito e uma ficha para o sinal de vídeo V/Pr Component. Se estas duas fichas forem ligadas nas tomadas erradas, a imagem projectada surge a verde e o sinal de áudio do altifalante direito apresenta interferências.

**3** Seleccione no *Menu* > *Origem* e passe para *Componente*.

#### **Ligar em aparelhos multimédia móveis**

Alguns aparelhos de vídeo (ex. o Pocket Multimedia Player) precisam de um cabo especial. Estes são fornecidos com o aparelho ou podem ser solicitados ao fabricante do aparelho multimédia. Tenha em atenção que talvez funcione apenas o cabo original do fabricante do aparelho.

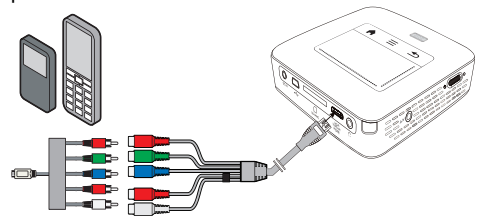

#### *Indicação*

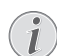

#### **Mudar a saída do sinal do aparelho multimédia**

No manual de instruções do aparelho multimédia consulte a forma como mudar a saída do sinal nestas tomadas.

### <span id="page-17-0"></span>**Ligar o projector directamente com WLAN (WiFi Streaming)**

Com os software PicoPixWlink, pode ligar o projector a um PC de escritório ou a um portátil através da sua rede sem fios. Para tal, ambos os dispositivos devem estar ligados à mesma rede sem fios.

- **1** Instale o software PicoPixWlink (já pré-instalado no projector) no seu computador [\(consultar também](#page-19-0)  [capítulo Ligação ao PC de escritório \(USB\),](#page-19-0)  [Página](#page-19-0) 20).
- **2** Ligue o aparelho à rede sem fios [\(consultar também](#page-20-0)  [capítulo Rede sem fios \(WLAN\), Página](#page-20-0) 21).
- **3** Inicie o PicoPixWlink (PicoPix Viewer) no seu computador.
- **4** Clique no ícone PicoPixWlink na área de notificação e inicie o Gestor.
- **5** Pode pesquisar por projectores na rede (Search WIFI projector) e iniciar a reprodução (Start projection).

### <span id="page-17-1"></span>**Ligação dos auscultadores.**

- **1** Antes de ligar os auscultadores, baixe o volume do aparelho.
- **2** Ligue os auscultadores ao conector do projector. O altifalante do aparelho desactiva-se de forma automática ao ligar os auscultadores.

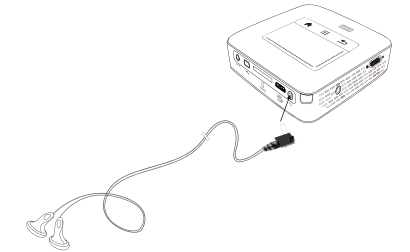

**3** Aumente gradualmente o volume dos auscultadores depois da ligação, até atingir um nível que lhe seja agradável.

#### **PERIGO!**

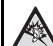

#### **Risco de danos nos ouvidos!**

Não utilize o aparelho durante longos períodos com volume alto -especialmente se utilizar auscultadores. Caso contrário, podem ser causados danos. Antes de ligar os auscultadores, baixe o volume do aparelho. Aumente gradualmente o volume dos auscultadores depois da ligação, até atingir um nível que lhe seja agradável.

# <span id="page-18-0"></span>**5 Memória**

### <span id="page-18-1"></span>**Introduzir cartão de armazenamento**

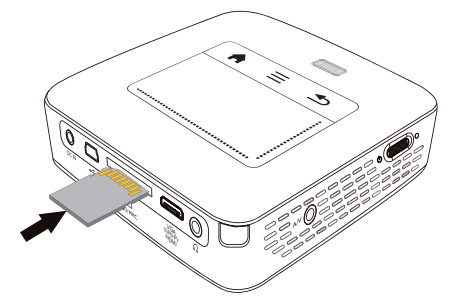

- **1** Introduza um cartão de memória com os contactos para cima na ranhura **SD/MMC** na parte posterior do aparelho. O seu projector aceita os seguintes cartões de memória: SD/SDHC/SDXC/MMC.
- **2** Introduza o cartão até que fique totalmente alojada no aparelho.

#### **PERIGO!**

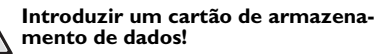

Nunca retire o cartão de armazenamento de dados colocado, enquanto o aparelho estiver a acedê-lo. Se o fizer, os dados podem ficar corrompidos ou mesmo ser eliminados.

Desligue o aparelho para assegurar que não há qualquer acesso ao cartão de armazenamento.

- **3** Para retirar o cartão de memória, carregue suavemente na mesma.
- **4** O cartão de memória é ejectado.

### <span id="page-18-2"></span>**Conectar um meio de armazenamento USB**

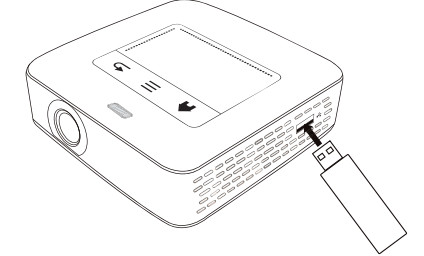

**1** Ligue o meio de armazenamento USB à entrada USB na parte lateral do aparelho.

### <span id="page-19-0"></span>**Ligação ao PC de escritório (USB)**

Com a ajuda do cabo USB, pode ligar o projector de bolso Também pode reproduzir os ficheiros armazenados no seu projector de bolso no computador.

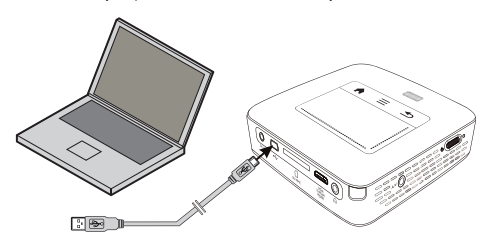

- **1** Ligue o aparelho no interruptor para ligar/desligar na parte lateral.
- **2** Depois do ecrã de início, surge o menu principal.

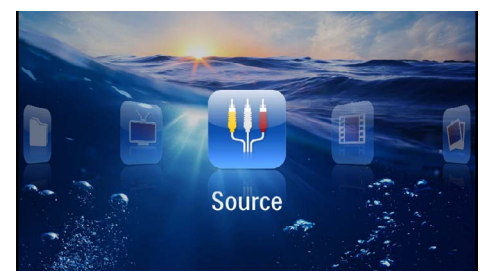

- **3** Introduza a ficha Míni USB no projector de bolso e a ficha USB ao computador.
- **4** Surgirá uma janela de confirmação quando ambos os aparelhos estiverem correctamente ligados.

**5** Confirme para activar a ligação.

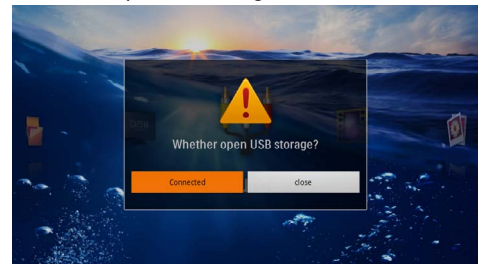

#### *Indicação*

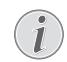

#### **Ligação estabelecida de forma satisfatória.**

Não consegue reproduzir meios de armazenamento, quando o projector de bolso está ligado a um PC de escritório por USB. Utilize WiFi Streaming em vez disso [\(con](#page-17-0)[sultar também capítulo Ligar o projector](#page-17-0)  directamente com WLAN (WiFi Strea[ming\), Página](#page-17-0) 18).

- **6** Se estiver inserido um cartão de memória, este é indicado como uma outra unidade.
- **7** Pode intercambiar ficheiros, copiá-los ou apagá-los entre o seu computador, o cartão de memória (se for caso disso) e a memória interna do aparelho.

# <span id="page-20-0"></span>**6 Rede sem fios (WLAN)**

Numa rede sem fios (Wireless Local Area Netzwork, WLAN) pelo menos dois computadores, a impressora ou outros aparelhos adicionais comunicam entre si através de ondas de rádio (ondas de alta frequência). A transferência de dados na rede sem fios baseia-se nas normas 802.11b, 802.11g e 802.11n.

#### **PERIGO!**

#### **Informações sobre a utilização do WLAN!**

A potência de transmissão do aparelho pode interferir com o funcionamento de instalações de segurança, bem como de aparelhos médicos ou sensíveis. Tenha em atenção as eventuais regulamentações (ou limitações) da utilização na proximidade desse tipo de instalações e dispositivos.

A radiação de alta-frequência emitida durante a utilização destes aparelhos pode influenciar o funcionamento de aparelhos médicos com isolamento reduzido, como é o caso de aparelhos auditivos ou pacemakers. Consulte um médico ou o fabricante do aparelho médico, para determinar se estes estão bem isolados contra radiações de alta-frequência.

### **Rede sem fios de infra-estrutura**

Rede sem fios numa rede sem fios de infra-estrutura os vários aparelhos ligados em rede comunicam uns com os outros através de um ponto de acesso central (gateway, router). Todos os dados são enviados ao ponto de acesso (gateway, router), sendo retransmitidos por este.

### <span id="page-20-1"></span>**Activar e desactivar o modo da rede sem fios (WLAN)**

O modo de rede sem fios está desligado de fábrica. Se quiser pode activar esta função.

- **1** Ligue o aparelho no interruptor para ligar/desligar na parte lateral.
- **2** Depois do ecrã de início, surge o menu principal.

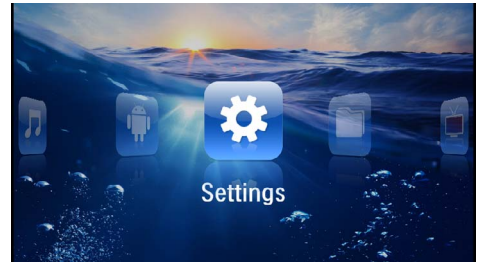

- **3** Seleccione as *Configurações* com as teclas de navegação.
- **4** Confirme com  $(\infty)$ .
- **5** Seleccione com  $\left(\frac{A}{v}\right)$  **WIFI & DLNA**.
- **6** Confirme com  $(\infty)$ .
- **7** Seleccione com  $\left(\frac{2}{\sqrt{2}}\right)$  **WIFI-Netz.**
- **8** Confirme com  $\omega$ .
- **9** Altere as definições com  $(A)/(\nabla)$ .
- $10$  Confirme com  $\circledcirc$ .

Com a tecla  $\textcircled{4}$  retrocede um nível de menu.

### <span id="page-20-2"></span>**Criar uma rede sem fios (WLAN)**

- **1** Ligue o aparelho no interruptor para ligar/desligar na parte lateral.
- **2** Depois do ecrã de início, surge o menu principal.

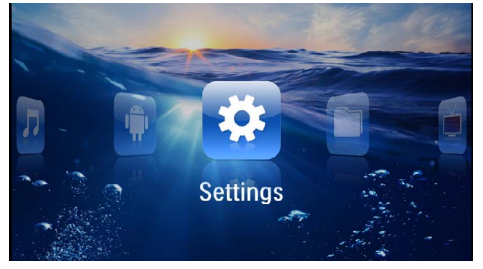

- **3** Seleccione as *Configurações* com as teclas de navegação.
- **4** Confirme com  $(\infty)$ .
- **5** Seleccione com  $\left(\frac{A}{v}\right)$  **WIFI & DLNA**.
- **6** Confirme com  $\circledcirc$ .
- **7** Seleccione (▲)/(▼) Selecção de rede.
- **8** Confirme com  $(\infty)$ .
- **9** Com a tecla  $\left(\frac{1}{2}\right)$  seleccione a rede desejada.
- $10$  Confirme com  $(\infty)$ .
- **11** Se a sua rede estiver protegida por palavra-chave, aparece uma janela de inserção. Clique no Touchpad ou com o rato no campo de inserção [\(consultar tam](#page-7-0)[bém capítulo Touchpad / Gestos, Página](#page-7-0) 8).

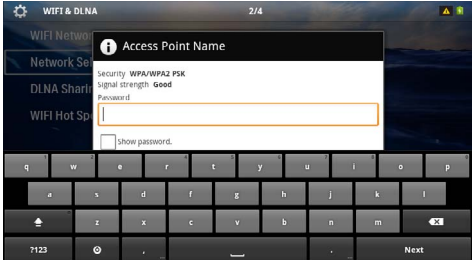

 **Rede sem fios (WLAN) 21**

**12** Introduza a palavra-chave usando o Touchpad ou o rato no teclado virtual.

**13** Clique em *Ligar*. Com a tecla  $\textcircled{\texttt{S}}$  retrocede um nível de menu.

## <span id="page-21-0"></span>**Criar a rede sem fios (WLAN) com o assistente**

Com o Wi-Fi Protected Setup (WPS) ou com um scanner sem fios pode integrar o seu aparelho a uma rede sem fios existente, de forma muito rápida e fácil. Com o WPS são configuradas automaticamente todas as definições importantes, tais como o nome de rede (SSID) e a ligação é protegida por uma encriptação WPA segura.

### **Utilizar o Wi-Fi Protected Setup (WPS)**

Com o Wi-Fi Protected Setup (WPS) pode integrar o seu aparelho de duas formas, muito fáceis e rápidas, a uma rede já existente. Pode iniciar sessão com um código PIN ou com o Push Button Configuration (PBC), caso o seu ponto de acesso (Access Point, Router) suporte este método.

### **Utilizar o WPS com o Push Button Configuration (PBC)**

- **1** Ligue o aparelho no interruptor para ligar/desligar na parte lateral.
- **2** Depois do ecrã de início, surge o menu principal.

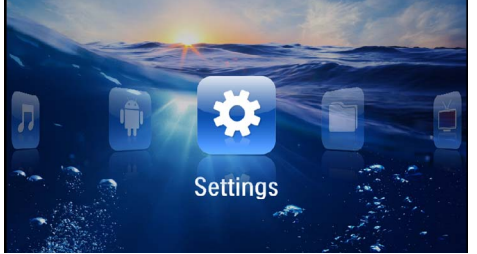

- **3** Seleccione as *Configurações* com as teclas de navegação.
- **4** Confirme com  $(\infty)$ .
- **5** Seleccione com (A)/( $\widehat{\mathbf{v}}$ ) **WIFI & DLNA**.
- **6** Confirme com  $(\infty)$ .
- **7** Seleccione  $\left(\frac{2}{\sqrt{2}}\right)$  Selecção de rede.
- **8** Confirme com  $\overline{OR}$ .
- **9** Com a tecla  $\left(\frac{A}{C}\right)$  seleccione a rede desejada.
- **10** Confirme com  $\circledcirc$ .
- **11** No ponto de acesso WLAN active a Push Button Configuration. O ponto de acesso WLAN e o aparelho unem-se automaticamente e criam uma ligação protegida por WPA.

## <span id="page-21-1"></span>**Digital Living Network Alliance (DLNA)**

Este aparelho suporta Digital Living Network Alliance (DLNA). Com esta norma pode ligar rapidamente os aparelhos multimédia entre si.

### **Ligação DLNA**

A função DLNA está activada de fábrica. Se quiser pode desactivar esta função.

- **1** Ligue o aparelho no interruptor para ligar/desligar na parte lateral.
- **2** Depois do ecrã de início, surge o menu principal.

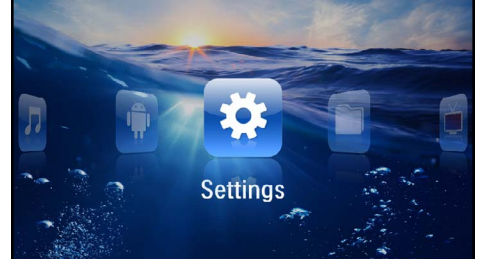

- **3** Seleccione as *Configurações* com as teclas de navegação.
- **4** Confirme com  $(\infty)$ .
- **5** Seleccione com (A)/(a) WIFI & DLNA.
- **6** Confirme com  $\circledcirc$ .
- **7** Com a tecla  $\left(\frac{A}{v}\right)$  seleccione Reprodução *DLNA*.
- 8 Confirme com  $\circledcirc$ .
- **9** Altere as definições com  $(A)/(\nabla)$ .
- **10** Confirme com  $\circledcirc$ .

Com a tecla  $\textcircled{4}$  retrocede um nível de menu.

### **Reproduzir meios com DLNA**

Quando todas as versões DLNA se encontrarem na rede ligada, podem ser acedidos na reprodução de meios e de gestão de ficheiros [\(consultar também capí](#page-22-0)[tulo Reprodução de meios, Página](#page-22-0) 23).

### **Comando DLNA**

Pode comandar o projector através de um outro aparelho (por exemplo, um Smartphone) com DNLA. Consulte as instruções de utilização do respectivo aparelho.

# <span id="page-22-0"></span>**7 Reprodução de meios**

#### *Indicação*

#### **Teclas de direcção**

Todas as teclas representadas são as teclas do telecomando.

#### *Indicação*

#### **Possibilidades de configuração**

Leia as sugestões de possibilidades de configuração no capítulo Configuraçõe[s \(consultar](#page-33-0)  [também capítulo Configurações, Página](#page-33-0) 34) para uma utilização perfeita do seu aparelho.

### <span id="page-22-1"></span>**Reprodução de vídeo**

### **Reprodução vídeo (Cartão USB/ SD/Memória Interna/DLNA)**

- **1** Ligue o aparelho no interruptor para ligar/desligar na parte lateral.
- **2** Depois do ecrã de início, surge o menu principal.

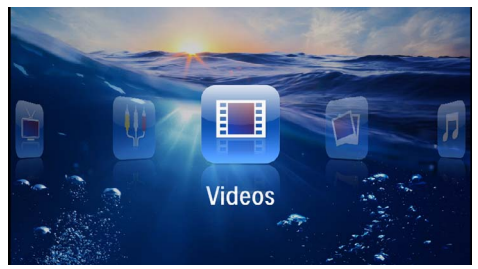

- **3** Seleccione os *vídeos* com as teclas de navegação.
- **4** Confirme com  $(\infty)$ .
- **5 Com memória ligada:** Com a tecla  $(\triangle)/(\triangledown)$  seleccione a memória interna, um aparelho DLNA, o meio de armazenamento USB ou outro cartão.
- **6** Confirme com  $(\infty)$ .
- **7** Seleccione com  $(A)/(\nabla)$  o ficheiro do vídeo que pretende reproduzir.

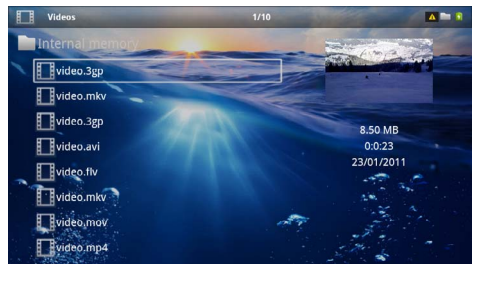

#### *Indicação*

#### **Indicação de ficheiros de vídeo**

Só são exibidos aqueles ficheiros de vídeo que conseguem ser reproduzidos pelo projector de bolso.

- 8 Carregue em  $(X)$  para iniciar a reprodução.
- **9** Carregue em  $\circled{2}$  para parar a reprodução ou para voltar à vista geral.
- **10** Se premir novamente (5) volta ao menu principal.

#### *Indicação*

#### **Navegação durante a reprodução**

procura de imagens para trás / para a frente: Carregue em  $\left(\bigodot\right)/\left(\bigodot\right)$  no telecomando ou em  $\widehat{A}/\widehat{A}$  no aparelho.

Carregue em  $\left(\bigtriangledown$  para interromper ou para continuar a reprodução.

Durante a reprodução, poderá ajustar o volume com as teclas  $(\overline{+)}/(\overline{(*)}$ . Prima  $(\mathbb{R})$ , ou repetidamente  $(\overline{(*)})$ , para desactivar completamente o volume.

### **Formato de ficheiros**

Existem diferentes formatos de ficheiro como \*.mov, \*.avi, \*.m4v. Muitos deste formatos funcionam como Container (contentor) que recebem diferentes ficheiros de áudio e de vídeo codificados. Alguns exemplos de ficheiros de áudio/vídeo são MPEG-4, H.264, MP3, AAC. Para poder reproduzir estes ficheiros, eles terão de ser lidos pelo aparelho e os sinais de áudio/vídeo terão de ser descodificados.

Tenha em atenção que, apesar da existência de diferentes descodificadores de vídeo e áudio, alguns ficheiros poderão não ser reproduzidos.

#### **Formatos de ficheiro suportados**

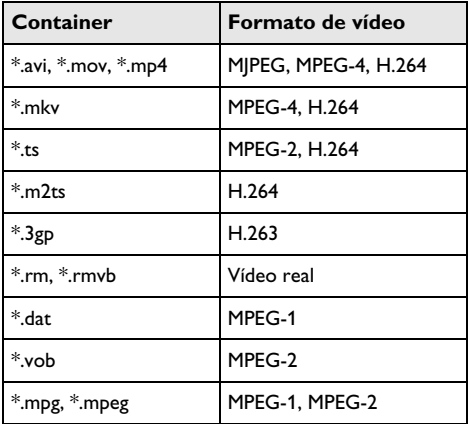

### **Reprodução do vídeo (conector Míni HDMI)**

- **1** Ligue a saída externa de Vídeo/Áudio do aparelho externo ao conector **HDMI** do projector de bolso. Para isso, utilize o respectivo cabo e adaptador do cab[o \(consultar também capítulo Ligação ao apa](#page-14-0)[relho de reprodução, Página](#page-14-0) 15).
- **2** No manual de instruções do aparelho externo consulte a forma de ligar a saída de vídeo. Na maioria dos menus correspondentes também é designada por "TV out" ou "Saída TV".
- **3** Comece a reprodução no aparelho externo.
- **4** Altere o volume com  $\left(\frac{1}{\sqrt{1}}\right)$ .

#### **Alterar definições durante a reprodução**

- **1** Carregue nas teclas  $\left(\bigwedge$  ou  $\left(\nabla\right)\right)$ .
- **2** Seleccione com as teclas  $\left(\frac{1}{\sqrt{2}}\right)$  os seguintes ajustes:

*Volume*: Regular o volume do som *Smart Settings*: aceder às definições predefinidas para luminosidade / contraste / saturação da cor *Saturação*: ajustar a saturação da cor *Contraste*: Definir o contraste *Brilho*: Definir a claridade

- **3** Altere o ajuste carregando em  $\left(\frac{A}{b}\right)$ .
- A definição alterada é guardada automaticamente.

### <span id="page-23-0"></span>**Reprodução de fotografias**

- **1** Ligue o aparelho no interruptor para ligar/desligar na parte lateral.
- **2** Depois do ecrã de início, surge o menu principal.

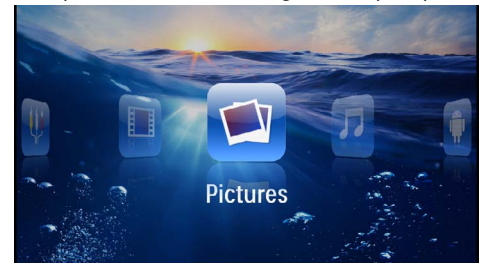

- **3** Seleccione *Imagens* com as teclas de navegação.
- **4** Confirme com  $(\infty)$ .
- **5 Com memória ligada:** Com a tecla  $(\triangle)/(\triangledown)$  seleccione a memória interna, um aparelho DLNA, o meio de armazenamento USB ou outro cartão.
- **6** Confirme com  $(\infty)$ .

**7** No ecrã são exibidas as miniaturas das fotos como descrição geral.

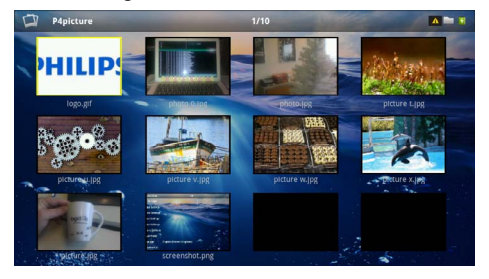

#### *Indicação*

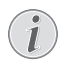

#### **Modo de miniaturas ou lista**

Pode seleccionar nas definições se deve ser apresentado um modo de miniaturas ou uma lista como descrição geral.

#### *Indicação*

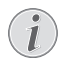

#### **Há muitas fotografias no cartão de memória ou na memória USB**

Se houver muitas fotografias armazenadas no cartão de memória ou na memória USB, poderá demorar algum tempo até surgir a vista geral.

- **8** Seleccione com  $\bigcirc$ / $\bigcirc$  ou  $\bigcirc$ / $\bigcirc$  o diapositivo com que pretenda começar a sua apresentação.
- **9** Carregue em (ok) para iniciar a apresentação de diapositivos.

#### *Indicação*

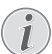

#### **Rodar a imagem**

- Toque com o polegar no Touchpad e percorra com o dedo indicador em círculo para rodar uma imagem [\(consultar tam](#page-7-0)[bém capítulo Touchpad / Gestos,](#page-7-0)  [Página](#page-7-0) 8).
- **10** Carregue em (D) para interromper a apresentação de diapositivos.
- **11** Prima ¿ para terminar a apresentação de diapositivos e voltar à descrição geral.
- **12** Se premir novamente  $\bigcirc$  volta ao menu principal.

### **Apresentação com música de fundo**

- **1** Inicie a apresentação.
- **2** Prima  $(A)(\nabla)$ , para abrir a barra do menu.
- **3** Seleccione com  $\bigcirc$ / $\bigcirc$   $\bigcirc$
- **4** Confirme com  $(\infty)$ .

**5** Seleccione com  $\left(\frac{A}{C}\right)$  o ficheiro que pretende reproduzir.

#### *Indicação*

#### **Local de armazenamento**

Apenas podem ser reproduzidos ficheiros a partir da memória interna/cartão/meios de armazenamento USB.

- **6** Accione com (ok) para iniciar a apresentação com música de fundo.
- **7** Prima (1)(1), para ajustar o volume.
- **8** Sem inserção a barra de menu é ocultada após 5 segundos.

### <span id="page-24-0"></span>**Reprodução da música**

### *Indicação Indicação*

#### **Desligar a reprodução de imagens**

- Pode desligar a reprodução de imagens enquanto reproduz a música para poupar energia (consultar também capítulo Definições de música, Página 34). Logo que a tecla  $($  $\bigcirc$ ) seja premida, a imagem volta a estar visível e o ventilador funciona.
- **1** Ligue o aparelho no interruptor para ligar/desligar na parte lateral.
- **2** Depois do ecrã de início, surge o menu principal.

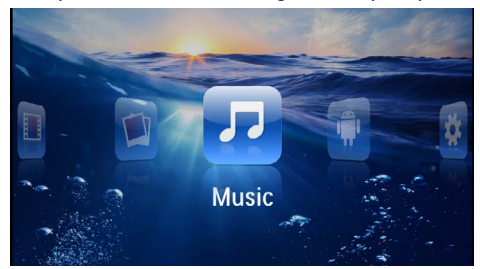

- **3** Seleccione a *Música* com as teclas de navegação.
- **4** Confirme com  $(\infty)$
- **5 Com memória ligada:** Com a tecla  $(\triangle)/(\triangledown)$  seleccione a memória interna, um aparelho DLNA, o meio de armazenamento USB ou outro cartão.
- **6** Confirme com  $(\infty)$ .

**7** Seleccione com  $(\triangle) / (\triangledown)$  o ficheiro que pretende reproduzir.

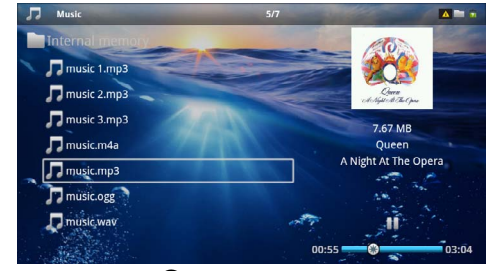

- 8 Carregue em <sup>(ok)</sup> para iniciar a reprodução.
- **9** Carregue em (iii) para interromper ou para continuar a reprodução.

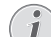

**Navegação com reprodução de imagens suspensa.**

Carregue em  $\left(\frac{1}{\sqrt{2}}\right)$  para ir ao título anterior / seguinte.

Carregue em  $(M)$  para interromper ou continuar a reprodução.

Carregue em  $\textcircled{4}$  para voltar à selecção.

Durante a reprodução, poderá ajustar o volume com as teclas **(A)**(4). Prima (K), ou repetidamente (A), para desactivar completamente o volume.

#### *Indicação*

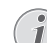

#### **Touchpad / Gestos**

Deslize na parte inferior do Touchpad para a esquerda e para a direita, para configurar o volume.

Percorra o Touchpad com dois dedos para retroceder e avançar rapidament[e \(consultar](#page-7-0)  [também capítulo Touchpad / Gestos,](#page-7-0)  [Página](#page-7-0) 8).

### <span id="page-25-0"></span>**Reprodução Office (YOZO Office)**

Pode visualizar documentos com o YOZO Office.

- **1** Ligue o aparelho no interruptor para ligar/desligar na parte lateral.
- **2** Depois do ecrã de início, surge o menu principal.

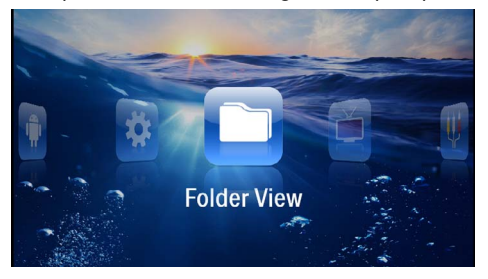

- **3** Seleccione com as teclas de navegação a *Vista de pastas*.
- **4** Confirme com  $(\infty)$ .
- **5 Com o cartão de memória inserido ou com a memória USB:** Seleccione com  $\left(\frac{1}{\sqrt{2}}\right)$  a memória interna, a memória USB ou o cartão de memória.
- **6** Confirme com  $(\mathbb{R})$ .
- **7** Com  $(\widehat{A})$ / $(\widehat{\mathbf{v}})$  seleccione o ficheiro que pretende exibir.

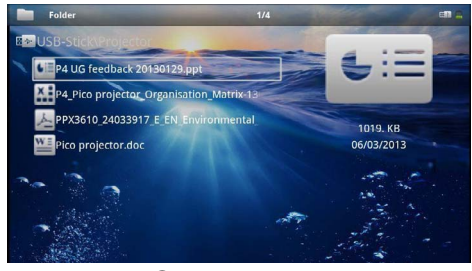

- **8** Accione com (ok) para iniciar a apresentação.
- **9** Deslize no canto direito do Touchpad para cima e para baixo para virar a página. Utilize o Touchpad ou um rato para aumentar/reduzir o tamanho de um document[o \(consultar também capítulo Touchpad /](#page-7-0)  [Gestos, Página](#page-7-0) 8).
- **10** Prima ¿ para parar a apresentação e voltar à vista geral.

### <span id="page-25-1"></span>**Gerir ficheiros**

### **Copiar ficheiros**

É possível copiar ficheiros entre a memória interna, o meio de armazenamento USB ligado ou o cartão de memória.

- **1** Ligue o aparelho no interruptor para ligar/desligar na parte lateral.
- **2** Depois do ecrã de início, surge o menu principal.

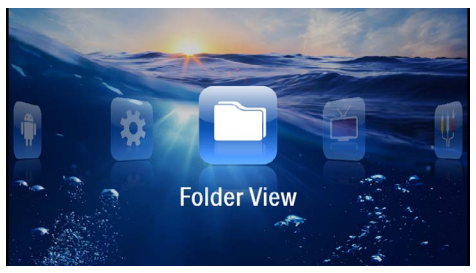

- **3** Seleccione com as teclas de navegação a *Vista de pastas*.
- **4** Confirme com  $(\infty)$ .
- **5 Com o cartão de memória inserido ou com a memória USB:** Seleccione com  $\left(\frac{A}{v}\right)$  a memória interna, a memória USB ou o cartão de memória.
- **6** Confirme com  $(\infty)$ .
- **7** Seleccione com  $(A)/(\overline{A})$  o ficheiro que pretende copiar.

#### *Indicação*

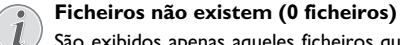

São exibidos apenas aqueles ficheiros que podem ser reproduzidos com o projector.

8 Marque o ficheiro com (D). Se premir novamente a tecla, a marcação será anulada novamente.

#### *Indicação*

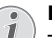

#### **Marcar pastas completas**

- Também pode marcar uma pasta completa e copiar todos os ficheiros da pasta. Tenha em atenção que, em pastas muito grandes, o processo de cópia poderá demorar algum tempo.
- **9** Seleccione mais ficheiros com  $\left(\frac{1}{\sqrt{2}}\right)$ .
- **10** Carregue em  $\circledcirc$ .

#### 11 Seleccione *Copiar* com (A)/ $\left(\overline{\mathbf{v}}\right)$

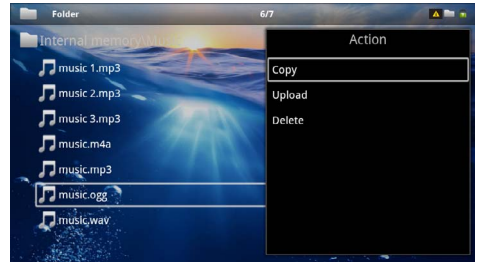

#### **12** Confirme com  $(\infty)$ .

- **13** Seleccione com  $\left(\frac{A}{C}\right)$  a memória de destino em que se deve copiar: *Cartão SD*, *Memória interna* ou *Memória USB*.
- $14$  Confirme com  $\circledcirc$ .

#### *Indicação*

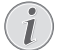

#### **Ficheiros já existentes**

Se estes ficheiros já estão presentes, pode decidir com  $\left(\frac{\triangle}{\sqrt{2}}\right)$  e  $\left(\frac{8}{1}\right)$  se os pretende sobrescrever ou não. Se os ficheiros não forem substituídos, é anexado um número ao nome do ficheiro.

#### **15** Os ficheiros são copiados.

#### *Indicação*

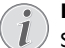

#### **Errado**

Se ocorreram erros no processo de cópia, verifique que existe suficiente capacidade de memória no meio.

#### *Indicação*

#### **Remover o meio de armazenamento**

Aguarde até a cópia estar terminada e só então retire o meio de armazenamento.

### **Eliminar ficheiros**

É possível apagar ficheiros da memória interna, do meio de armazenamento USB ligado ou do cartão de memória.

- **1** Ligue o aparelho no interruptor para ligar/desligar na parte lateral.
- **2** Depois do ecrã de início, surge o menu principal.

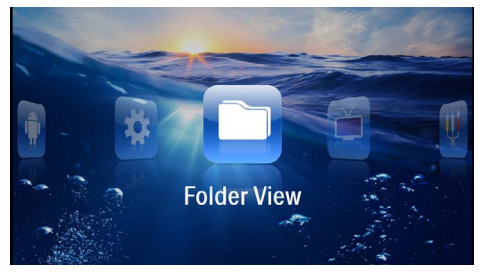

- **3** Seleccione com as teclas de navegação a *Vista de pastas*.
- **4** Confirme com  $(\infty)$ .
- **5 Com memória ligada:** Com a tecla  $(\triangle)/(\triangledown)$  seleccione a memória interna, um aparelho DLNA, o meio de armazenamento USB ou outro cartão.
- **6** Confirme com  $(\mathbb{R})$
- **7** Seleccione com  $(\triangle)(\triangledown)$  os ficheiros que pretende apagar.

#### *Indicação*

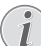

**Ficheiros não existem (0 ficheiros)**

São exibidos apenas aqueles ficheiros que podem ser reproduzidos com o projector.

- **8** Marque o ficheiro com (D). Se premir novamente a tecla, a marcação será anulada novamente.
- **9** Seleccione mais ficheiros com  $(A)/(\nabla)$ .
- **10** Carregue em (MENU).
- 11 Seleccione *Apagar* com (A)( $\widehat{\mathbf{y}}$ ).
- **12** Confirme com  $\circledcirc$ .
- **13** Seleccione com  $\bigcirc$  /  $\bigcirc$  se pretende apagar os dados ou se pretende interromper o processo.

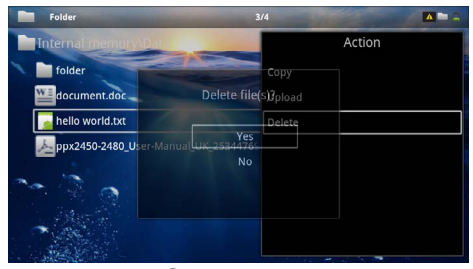

 $14$  Confirme com  $(\infty)$ .

#### *Indicação*

#### **Errado**

Se ocorrerem erros no processo de remoção, verifique que os dados não estão protegidos.

#### *Indicação*

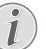

#### **Eliminação de fotos do cartão de memória**

Na eliminação de fotos através do computador, tenha em atenção que na recolocação do cartão de memória na câmara digital as fotos poderão não ser exibidas correctamente. As câmaras digitais podem colocar em pastas próprias informações adicionais sobre a orientação.

Por isso, as fotos apenas devem ser eliminadas na câmara digital.

# <span id="page-27-0"></span>**8 Reprodução Digital TV**

#### *Indicação*

#### **Acessório necessário**

Para poder utilizar a função Digital TV do seu projector, precisa de uma estação Pico PPA7301 (não fornecida) ou de um stick USB DVB T PPA8301 (não fornecido).

Pode adquirir a estação de ancoragem da estação Pico e o stick USB DVB T de acordo com a encomenda.

### <span id="page-27-1"></span>**Ligação da antena**

#### *Indicação*

**Tamanho e alinhamento da antena**

Em muitas regiões é necessário ligar uma antena maior para garantir a recepção.

Em muitos países é necessário alinhar a antena na horizontal para garantir a recepção.

### **Ligar a antena à estação Pico PPA7301**

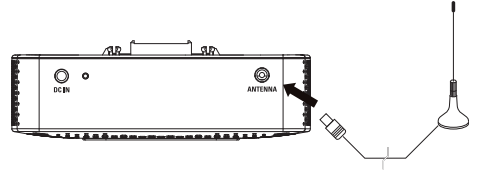

**1** Ligue a antena à tomada da antena.

#### *Indicação*

#### **Televisão de Definição Padrão**

A estação Pico PPA7301 suporta a Televisão de Definição Padrão (SDTV). A Televisão de Alta Definição (HDTV) não é suportada.

### **Ligar a antena a um stick USB DVB T PPA8301**

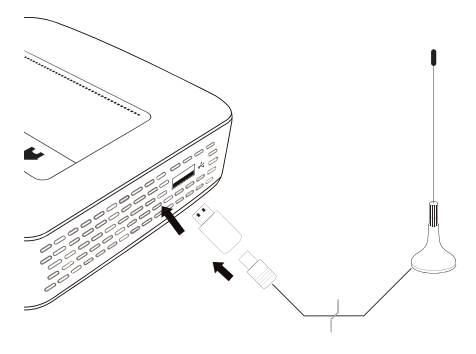

- **1** Ligue o stick USB DVB T a uma entrada USB na parte lateral do seu projector.
- **2** Ligue a antena ao stick USB DVB T.

#### *Indicação*

#### **Televisão de Definição Padrão**

O dispositivo de memória USB-DVB-T PPA8301 suporta a Televisão de Definição Padrão (SDTV). A Televisão de Alta Definição (HDTV) não é suportada.

#### **CUIDADO!**

#### **Não remover o stick DVB T durante a reprodução!**

Não retire o Stick DVB T do aparelho nem remova o aparelho da estação Pico (PPA7301) durante o acesso ao submenu DVB. Os emissores configurados podem ser perdidos em determinadas circunstâncias. Encerre o submenu VDB antes de retirar o stick USB DVB T do aparelho ou de remover o aparelho da estação Pico (PPA7301).

Se o stick USB DVB T for retirado durante a reprodução, se necessário, o aparelho deve ser reiniciado.

### <span id="page-27-2"></span>**Primeira reprodução**

#### *Indicação*

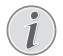

#### **Teclas de direcção**

Todas as teclas representadas são as teclas do telecomando.

Na primeira colocação em funcionamento da função VDB T, a selecção automática de emissores deve iniciar-se.

- **1** Ligue o aparelho no interruptor para ligar/desligar na parte lateral.
- **2** Depois do ecrã de início, surge o menu principal.

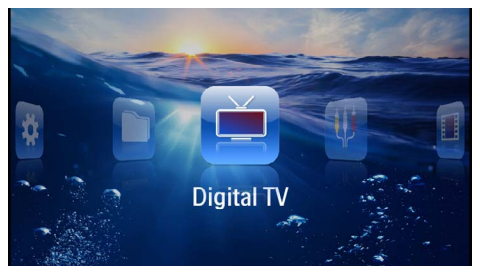

- **3** Ligue a anten[a \(consultar também capítulo Ligação](#page-27-1) [da antena, Página](#page-27-1) 28).
- **4** Seleccione com as teclas de navegação *Digital TV*.
- **5** Confirme com  $(\infty)$ .

#### **6** Aparece o submenu.

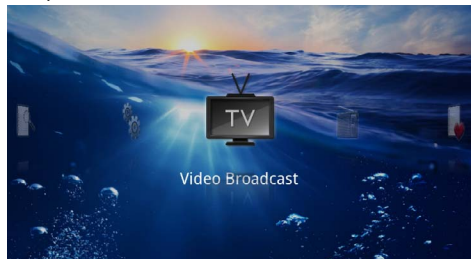

#### **Definir área**

- **7** Com as teclas de navegação, seleccione *Utilities/ Setup*.
- **8** Confirme com  $(\infty)$ .
- **9** Com as teclas de navegação, seleccione *Area set*.
- $10$  Confirme com  $($ <sup>ok</sup> $).$
- **11** Seleccione a sua região com as teclas de navegação.
- **12** Confirme com  $(\infty)$ .
- 13 Prima (b), para voltar ao submenu.

#### **Pesquisa de emissor**

- **14** Com as teclas de navegação, seleccione *Scan Channels.*
- **15** Confirme com  $(\infty)$ .
- **16** Com as teclas de navegação, seleccione *OK.*
- **17** Confirme com  $\circledcirc$ .
- **18** Com as teclas de navegação, seleccione *Auto.*
- **19** Confirme com  $(\infty)$ .

#### **Televisão**

- **20** Com as teclas de navegação, seleccione *Video Broadcast*.
- **21** Confirme com  $\omega$ .
- **22** É reproduzido o último emissor visto. Com (EH-)/(CH+) mude o emissor.

#### *Indicação*

#### **Indicação de informações do emissor**

Na troca de emissor, são mostradas as informações do emissor na parte inferior de projecção. Após 5 segundos, a barra de informação é ocultada.

**23** Prima (\*), para terminar a reprodução e voltar ao menu principal.

Durante a reprodução, poderá ajustar o volume com as teclas (+)/(+). Prima (\*), ou repetidamente (+), para desactivar completamente o volume.

### <span id="page-28-0"></span>**Televisão**

#### *Indicação*

#### **Teclas de direcção**

Todas as teclas representadas são as teclas do telecomando.

- **1** Ligue o aparelho no interruptor para ligar/desligar na parte lateral.
- **2** Depois do ecrã de início, surge o menu principal.

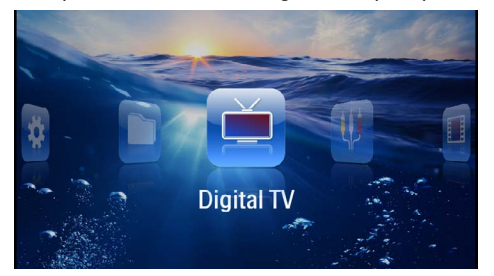

- **3** Ligue a anten[a \(consultar também capítulo Ligação](#page-27-1) [da antena, Página](#page-27-1) 28).
- **4** Seleccione com as teclas de navegação *Digital TV*.
- **5** Confirme com  $(\infty)$ .
- **6** Aparece o submenu.

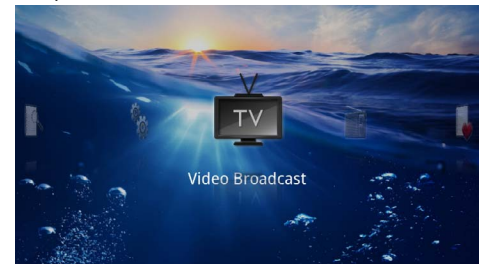

- **7** Com as teclas de navegação, seleccione *Video Broadcast*.
- 8 Confirme com  $\circledcirc$ .
- **9** É reproduzido o último emissor visto. Com (FH)/(FH) mude o emissor.

#### *Indicação*

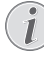

#### **Indicação de informações do emissor**

Na troca de emissor, são mostradas as informações do emissor na parte inferior de projecção. Após 5 segundos, a barra de informação é ocultada.

10 Prima (4), para terminar a reprodução e voltar ao menu principal.

Durante a reprodução, poderá ajustar o volume com as teclas  $\left(\frac{1}{\sqrt{2}}\right)$ . Prima  $\left(\frac{1}{\sqrt{2}}\right)$ , ou repetidamente  $\left(\frac{1}{\sqrt{2}}\right)$ , para desactivar completamente o volume.

# <span id="page-29-0"></span>**9 Android**

O seu projector de bolso funciona com o sistema operativo Android.

## <span id="page-29-1"></span>**Aceder a Android**

- **1** Ligue o aparelho no interruptor para ligar/desligar na parte lateral.
- **2** Depois do ecrã de início, surge o menu principal.

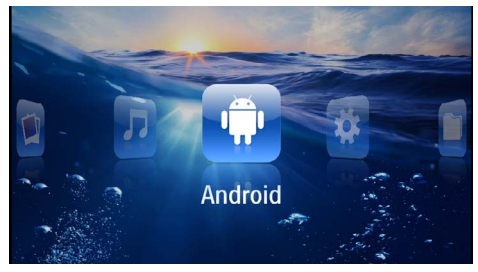

- **3** Com as teclas de navegação, seleccione *Android*.
- **4** Confirme com  $\circledcirc$ .

## <span id="page-29-2"></span>**Abandonar Android**

Prima a tecla  $\bigcirc$ , para voltar ao menu principal.

## <span id="page-29-3"></span>**Reposição do Android**

Caso o seu projector de bolso já não esteja a funcionar correctamente, a reposição para as configurações de fábrica representa, em muitos casos, uma ajuda.

#### **PERIGO!**

**Todas as configurações e dados são apagados!**

Com este procedimento, todas as configurações e dados que se encontravam memorizados no aparelho são apagados.

As aplicações têm de ser reinstaladas.

#### *Indicação*

#### **YOZO Office**

Através da reposição do Android o YOZO Office é apagado. A reinstalação do YOZO Office inicia-se automaticamente a partir do momento em que ligar o aparelho através da WLAN à internet.

### <span id="page-29-4"></span>**Instalação de Apps Android**

#### **CUIDADO!**

**Fontes fidedigna!**

As Apps de fontes estranhas podem ser prejudiciais. Utilize apenas pacotes de instalação de fontes fidedignas.

Pode instalar outras aplicações. Utilize o pacote de instalação de Apps.

#### *Indicação*

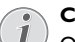

#### **Compatibilidade**

O fabricante não garante a compatibilidade de Apps de terceiros.

#### *Indicação*

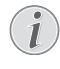

#### **Volume do som**

Em muitas Apps, o volume apenas pode ser ajustado com controlo remoto.

#### *Indicação*

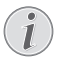

#### **Youtube**

Deve instalar a versão mais recente do Adobe Flash Player para poder ver vídeos do Youtub[e \(consultar também capítulo Instalar](#page-30-0)  [Adobe Flash Player, Página](#page-30-0) 31).

#### *Indicação*

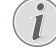

#### **Calendário**

O projector de bolso não tem um calendário pré-instalado.

### <span id="page-30-0"></span>**Instalar Adobe Flash Player**

Deve instalar a versão mais recente do Adobe Flash Player para poder ver vídeos do Youtube.

- **1** Carregue a versão mais recente do pacote de instalação do Adobe Flash Player (*flashplayer.apk*[\)](http://www.philips.com/support)  [para Android. Para obter mais informações, consulte](http://www.philips.com/support)  o nosso site www.philips.com/support.
- **2** Guarde o pacote no cartão de memória.
- **3** Coloque o cartão de memória no aparelh[o \(consul](#page-18-1)[tar também capítulo Introduzir cartão de armazena](#page-18-1)[mento, Página](#page-18-1) 19).
- **4** Ligue o aparelho no interruptor para ligar/desligar na parte lateral.
- **5** Depois do ecrã de início, surge o menu principal.

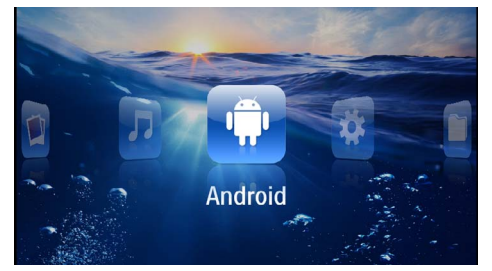

- **6** Com as teclas de navegação, seleccione *Android*.
- **7** Confirme com  $(\infty)$ .
- **8** Seleccione com as teclas de navegação o *Explorer*.

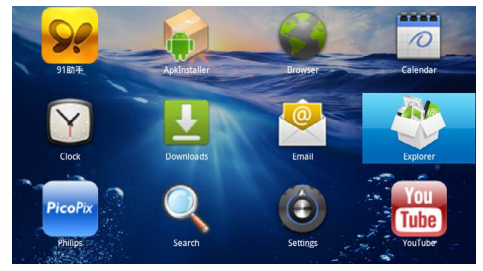

- **9** Confirme com  $(X)$ .
- **10** Navegue até ao cartão de memória e seleccione *flashplayer.apk*.

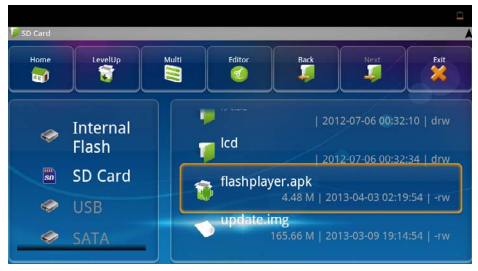

**11** Carregue em  $(\alpha)$ , de modo a executar o pacote de instalação.

**12** Seleccione com as teclas de navegação a opção *Instalar*.

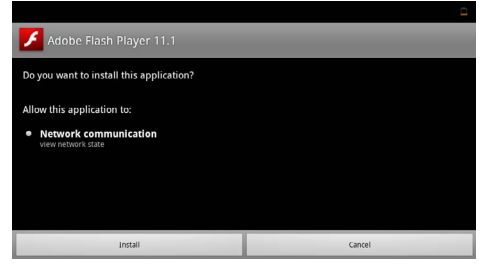

**13** Carregue em  $\circledcirc$  para iniciar a instalação.

**14** Seleccione com as teclas de navegação *Concluído*.

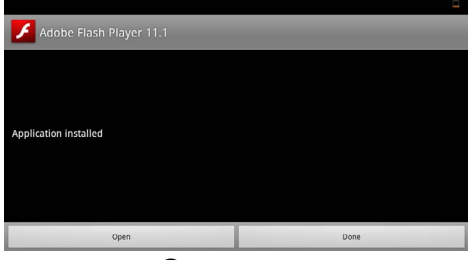

- **15** Confirme com  $(\infty)$ .
- **16**A versão mais recente do Adobe Flash Player está instalada.

### <span id="page-31-0"></span>**Configurar modo browser**

Modifique o modo browser para visualizar páginas de internet que contêm elementos flash.

- **1** Ligue o aparelho no interruptor para ligar/desligar na parte lateral.
- **2** Depois do ecrã de início, surge o menu principal.

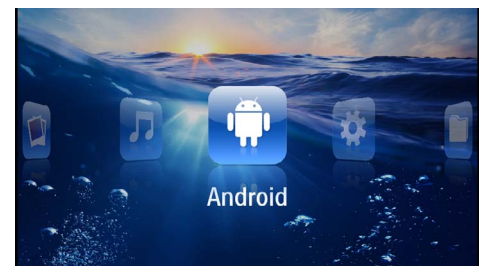

- **3** Com as teclas de navegação, seleccione *Android*.
- **4** Confirme com  $(\infty)$ .
- **5** Seleccione com as teclas de navegação o *Browser*.

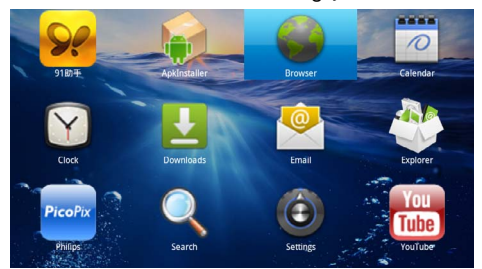

- **6** Confirme com  $(\mathbb{R})$ .
- **7** Carregue na tecla de menu  $\equiv$  para ir para o menu.
- **8** Seleccione com as teclas de navegação *Mais*.

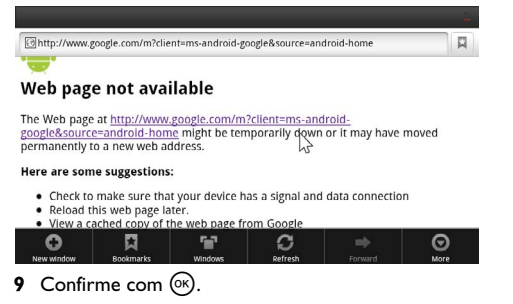

**10** Seleccione as *Configurações* com as teclas de navegação.

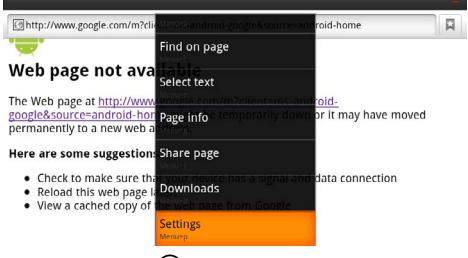

- **11** Confirme com  $\circledcirc$ .
- **12** Com as teclas de navegação, seleccione *Agente de Utilizador*.

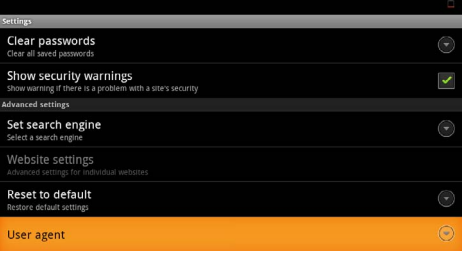

**13** Confirme com  $\circledcirc$ .

**14** Seleccione com as teclas de navegação *Desktop*.

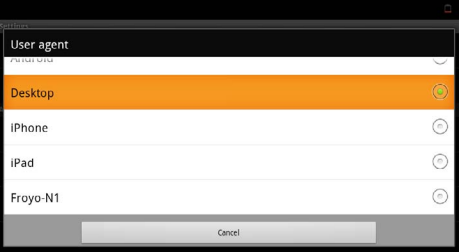

- **15** Confirme com  $(\mathbb{R})$ .
- **16**As páginas de internet com elementos flash podem ser visualizadas.

### **Reposição do modo browser**

- **1** Proceda conforme a descrição do capítulo sobre configuração do modo browser [\(consultar também](#page-31-0)  [capítulo Configurar modo browser, Página](#page-31-0) 32).
- **2** Seleccione com as teclas de navegação *iPad*.

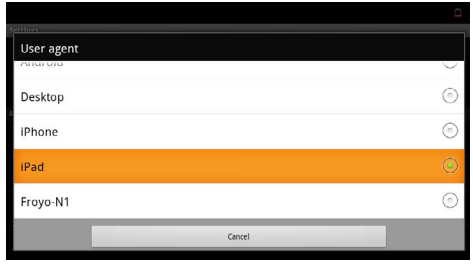

**3** Confirme com  $\circledcirc$ .

# <span id="page-33-0"></span>**10 Configurações**

- **1** Ligue o aparelho no interruptor para ligar/desligar na parte lateral.
- **2** Depois do ecrã de início, surge o menu principal.

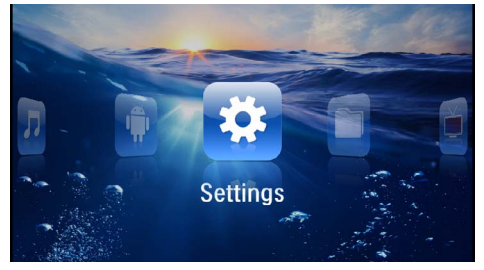

- **3** Seleccione as *Configurações* com as teclas de navegação.
- **4** Confirme com  $(\infty)$ .
- **5** Seleccione com  $\left(\frac{2}{\sqrt{2}}\right)$  entre os seguintes ajustes.

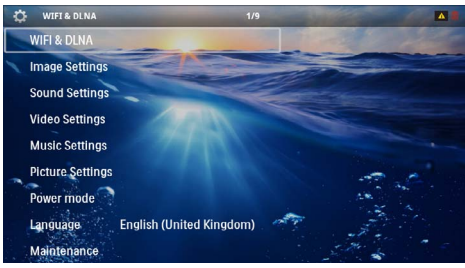

- **6** Confirme com  $(\infty)$ .
- **7** Altere os ajustes com  $(\mathbb{R}), (\mathbb{A})$ / $(\mathbb{R}),$
- **8** Confirme com  $(\infty)$ .

Com a tecla  $\textcircled{4}$  retrocede um nível de menu.

### <span id="page-33-1"></span>**Descrição geral das funções do menu**

#### **WIFI & DLNA**

*Rede WIFI* – Ligar e desligar a rede sem fios (WLAN) *Selecção de rede* – Seleccionar a rede sem fios à qual o seu aparelho deve ser ligada

*Reprodução DLNA* – Ligar e desligar DLNA

*WIFI Hotspot* – Activar e desactivar WLAN-Tethering

#### **Definições da imagem**

*Fundo de ecrã* – Seleccionar fundo de ecrã

*Formato de imagem* – Ajustar vídeos e imagens ao formato 4:3

#### *Modo de projecção*

*Frente* – Projecção normal, o aparelho encontra-se diante do ecrã/superfície de projecção.

*Trás* – Projecção desde atrás, o aparelho encontrase detrás do ecrã/superfície de projecção.

*Tecto* – O aparelho está pendurado boca abaixo do tecto, a imagem é girada em 180º.

*Trás Tecto* – O aparelho está pendurado boca abaixo do tecto detrás do ecrã/superfície de projecção. A imagem é girada em 180º e girada horizontalmente.

*Correcção cor de fundo* – Correcção da imagem projectada para adaptá-la à cor da parede

*Smart Settings* – Ajustes predefinidos de claridade / contraste / saturação da cor. Se estes ajustes forem alterados, o ajuste passará para modo *Manual*.

*Brilho* – Ajustar a claridade

*Contraste* – Ajustar o contraste

#### **Definições do som**

*Volume* – Ajustar o volume

*Graves* – Ajustar a reprodução de baixos

*Agudos* – Ajustar a reprodução de agudos

*Som teclas* – Ligar e desligar o tom das teclas

#### **Definições de vídeo**

*Visualizar Ficheiros* – Mostrar todos os vídeos numa lista ou de acordo com a ordem da pasta na memória.

*Repetir* – Ajustar os modos de repetição dos ficheiros de vídeo: Repetição desligada (*Desligado*), todos os vídeos do directório são repetidos (*Directório*), apenas o vídeo actual é repetido (*Filmes*), todos os vídeos são repetidos (*Todos*).

*Continuar a reprodução* – Quando esta função está habilitada, a reprodução contínua a partir da imagem em que foi interrompida. Se esta função estiver desactivada, a reprodução inicia-se sempre no início do filme

*Formato da imagem* – Ajustar vídeos e imagens ao formato 4:3

#### **Definições de música**

*Visualizar Ficheiros* – Mostrar todas as músicas numa lista ou de acordo com a ordem da pasta na memória.

*Ecrã* – Ligar ou desligar a projecção durante a reprodução.

*Repetir* – Ajustar os modos de repetição dos ficheiros de música: Repetição desligada (*Desligado*), todas as músicas do directório são repetidas (*Directório*), apenas é repetida a peça actual (*Canção*), todas as músicas são repetidas (*Todos*).

*Aleatório* – Com esta função seleccionada, a ordem de repetição é aleatória. Caso contrário, a reprodução será consecutiva.

#### **Definições de fotografia**

*Visualizar Ficheiros* – Mostra as imagens durante a selecção no menu principal como vista *Miniaturas* ou como *Lista*.

*Tempo por imagem* – Tempo durante o que é mostrada uma imagem durante uma apresentação de diapositivos.

*Repetir* – Ajustar os modos de repetição de imagens para uma apresentação de diapositivos: Repetição desligada (*Desligado*), são repetidas todas as fotografias do directório (*Directório*), todas as imagens arquivadas são repetidas (*Todos*).

*Mudança de slide* – Ajuste do intervalo entre diapositivos – imagens

*Ordem slideshow* – Reproduzir os diapositivos de maneira aleatória ou ordenada.

#### **Modo de operação**

*Brilho* – Ao habilitar esta função, reduz-se a potência da luz para alongar a vida da bateria. Ao funcionar com abastecimento da rede, o modo de poupança de energia desabilita-se sempre para permitir a melhor reprodução de imagem possível.

*Modo sleep* – Ao habilitar esta função, o projector desliga-se de maneira automática depois de um tempo preestabelecido ou no final do filme.

#### **Idioma**

Seleccionar o idioma desejado para o menu.

#### **Manutenção**

*Restabelecer definições* – Voltar ao ajuste estabelecido pela fábrica.

*Actualização do firmware* – Actualizar o firmware

#### *Indicação*

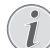

Ligue a fonte de alimentação de rede durante a Actualização do firmware.

*Informação* – Mostrar a memória livre da memória interna e informações sobre o aparelho (espaço de memória: / Memória livre: / Versão de Firmware: / Nome do aparelho: / Modelo:)

# <span id="page-35-0"></span>**11 Assistência técnica**

### <span id="page-35-1"></span>**Indicações sobre a manutenção da bateria**

A capacidade da bateria vai diminuindo com o passar do tempo. Pode prolongar a vida útil da bateria se respeitar os seguintes pontos:

- Quando não estiver ligado à rede, o aparelho funcionará com a bateria integrada. Quando a capacidade da bateria for insuficiente, o aparelho desliga-se. Ligue o aparelho à fonte de alimentação.
- Quando a capacidade da bateria for insuficiente, o símbolo da bateria brilhará a vermelho.
- Se o produto funcionar durante longos períodos de tempo, a sua superfície sobreaquece e surgirá um símbolo de advertência na projecçã[o \(consul](#page-10-1)[tar também capítulo Símbolos na barra de](#page-10-1)  [estado, Página](#page-10-1) 11). O aparelho irá reagir do seguinte modo:
	- 1 A ventoinha comuta para o nível máximo.
	- 2 Com o nível máximo de claridade, surgirá o símbolo de sobreaquecimento no ecrã e o aparelho passará de forma automática para o nível mínimo de claridade.
	- 3 Com o nível mínimo de claridade, o símbolo de sobreaquecimento surgirá centrado no ecrã durante 3 segundos. Depois, o aparelho desligar-se-á de forma automática.

Pode prosseguir com a reprodução após o arrefecimento do aparelho.

- Se o produto funcionar durante longos períodos de tempo, a sua superfície sobreaquece e surgirá um símbolo de advertência na projecção. O aparelho passa de maneira automática para o modo de stand-by quando sobreaquece. Você pode reiniciar a projecção depois de o aparelho ter arrefecido, carregando em qualquer tecla.
- Utilize o aparelho, pelo menos, uma vez por semana.
- Carregue a bateria regularmente. Não guarde o aparelho com a bateria totalmente descarregada.
- Se o aparelho não for utilizado durante algumas semanas, descarregue parcialmente a bateria utilizando o aparelho antes de o guardar.
- Se o aparelho funcionar apenas com a ligação USB ou com a fonte de alimentação, a bateria está avariada.
- Mantenha o aparelho e a bateria afastados de fontes de calor.

#### **PERIGO!**

**Não substituir a bateria autonomamente**

Não tente substituir a bateria. Um manuseamento errado da bateria ou a utilização de um tipo de bateria errada pode causar ferimentos ou danos no aparelho.

### <span id="page-35-2"></span>**Carregar a bateria após descarga total**

Quando a bateria tiver atingido um nível mínimo de carregamento, ou depois de não ter utilizado o projector durante um período longo de tempo, deverá proceder da forma seguinte:

**1** Ligue o aparelho à fonte de alimentação [\(consultar](#page-11-2) [também capítulo Ligar a fonte de alimentação/carre](#page-11-2)[gar a bateria, Página](#page-11-2) 12). O aparelho irá reagir do seguinte modo:

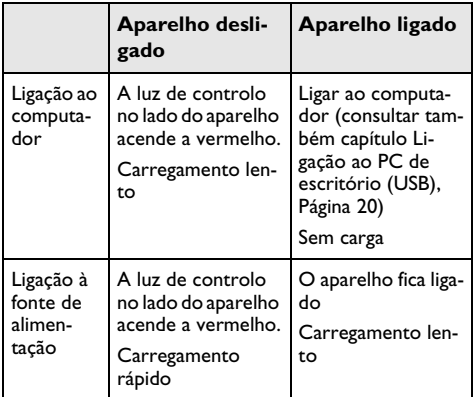

**2** O aparelho pode ser ligado e utilizado depois de um tempo de carga de aproximadamente cinco minutos.

#### **Tempos de carga da bateria com o aparelho desligado**

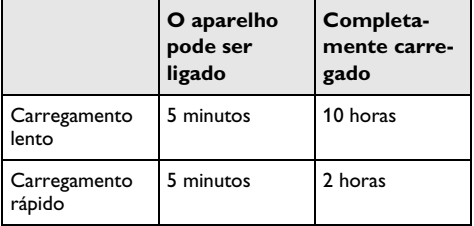

### <span id="page-36-0"></span>**Limpeza**

#### **PERIGO!**

#### **Informações sobre a limpeza!**

Utilize um pano macio e que não largue pêlo. Nunca utilize produtos de limpeza líquidos ou facilmente inflamáveis (sprays, produtos abrasivos, polimentos, álcool, etc.). Não deve entrar qualquer humidade no interior do aparelho. Não pulverize o aparelho com líquido de limpeza.

Limpe com cuidado as superfícies mencionadas. Seja cuidadosa, para não arranhar as superfícies.

### **Limpeza da objectiva**

Utilize um pincel ou um papel para limpeza de lentes de objectivas para limpar a lente do projector.

#### **PERIGO!**

#### **Não utilizar produtos de limpeza líquidos**

Para limpar a lente não utilize produtos de limpeza líquidos, para não danificar a cobertura da superfície.

### <span id="page-36-1"></span>**O aparelho está sobreaquecido**

Quando o aparelho estiver sobreaquecido, o respetivo símbolo surgir[á \(consultar também capítulo Símbolos na](#page-10-1)  [barra de estado, Página](#page-10-1) 11). O aparelho irá reagir do seguinte modo:

- **1** A ventoinha comuta para o nível máximo.
- **2** Com o nível máximo de claridade, surgirá o símbolo de sobreaquecimento no ecrã e o aparelho passará de forma automática para o nível mínimo de claridade.
- **3** Com o nível mínimo de claridade, o símbolo de sobreaquecimento surgirá centrado no ecrã durante 3 segundos. Depois, o aparelho desligar-se-á de forma automática.

Pode prosseguir com a reprodução após o arrefecimento do aparelho.

### <span id="page-36-2"></span>**Actualizar firmware com cartão**

#### *Indicação*

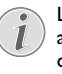

Ligue a fonte de alimentação de rede durante a actualização do firmware [\(consultar também](#page-11-2)  [capítulo Ligar a fonte de alimentação/carregar](#page-11-2)  [a bateria, Página](#page-11-2) 12).

**1** Formate o cartão no sistema de ficheiro FAT16 ou FAT32.

#### **PERIGO!**

#### **Todos os dados são apagados!**

Com este procedimento, todos os dados que se encontravam memorizados no cartão são apagados.

- **2** Memorize o ficheiro mais actual de actualização de firmware no cartão.
- **3** Insira o cartão [\(consultar também capítulo Introdu](#page-18-1)[zir cartão de armazenamento, Página](#page-18-1) 19) e ligue o aparelho.
- **4** Seleccione as *Configurações* com as teclas de navegação.
- **5** Confirme com  $(\infty)$ .
- **6** Seleccione com  $(A)/\nabla$  **Manutenção**.
- **7** Confirme com  $(\infty)$ .
- 8 Seleccione com (A)/(v) Firmware-Update.
- **9** Confirme com  $(\infty)$ .
- 10 Seleccione com (A)/( $\widehat{\mathbf{v}}$ ) Instalar.
- $11$  Confirme com  $\circledcirc$ .
- **12** O aparelho desliga-se e liga-se novamente. Após cerca 5 minutos aparece a indicação *Language Selection*. Deste modo, está concluída a actualização de firmware.

#### **PERIGO!**

## **Introduzir um cartão de armazena- mento de dados!**

Nunca retire o cartão de armazenamento de dados colocado, enquanto o aparelho estiver a acedê-lo.

#### **PERIGO!**

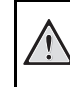

**Fonte de alimentação!** Não remova de modo algum a rede ligada durante a actualização de Firmware.

#### *Indicação*

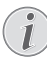

No caso de ocorrer um erro durante a actualização de Firmware, reinicie o procedimento ou contacte o distribuidor.

## <span id="page-37-0"></span>**Problemas/Soluções**

### **Ajuda rápida**

Se ocorrer um problema que não consegue resolver com as instruções aqui apresentadas (consulte a ajuda abaixo), proceda da seguinte forma.

- **1** Ligue o aparelho com o interruptor para ligar/desligar que se encontra na parte lateral.
- **2** Aguarde, pelo menos, dez segundos.
- **3** Ligue o aparelho no interruptor para ligar/desligar na parte lateral.
- **4** Se o erro voltar a ocorrer, contacte os nossos serviços de assistência técnica ou o seu revendedor.

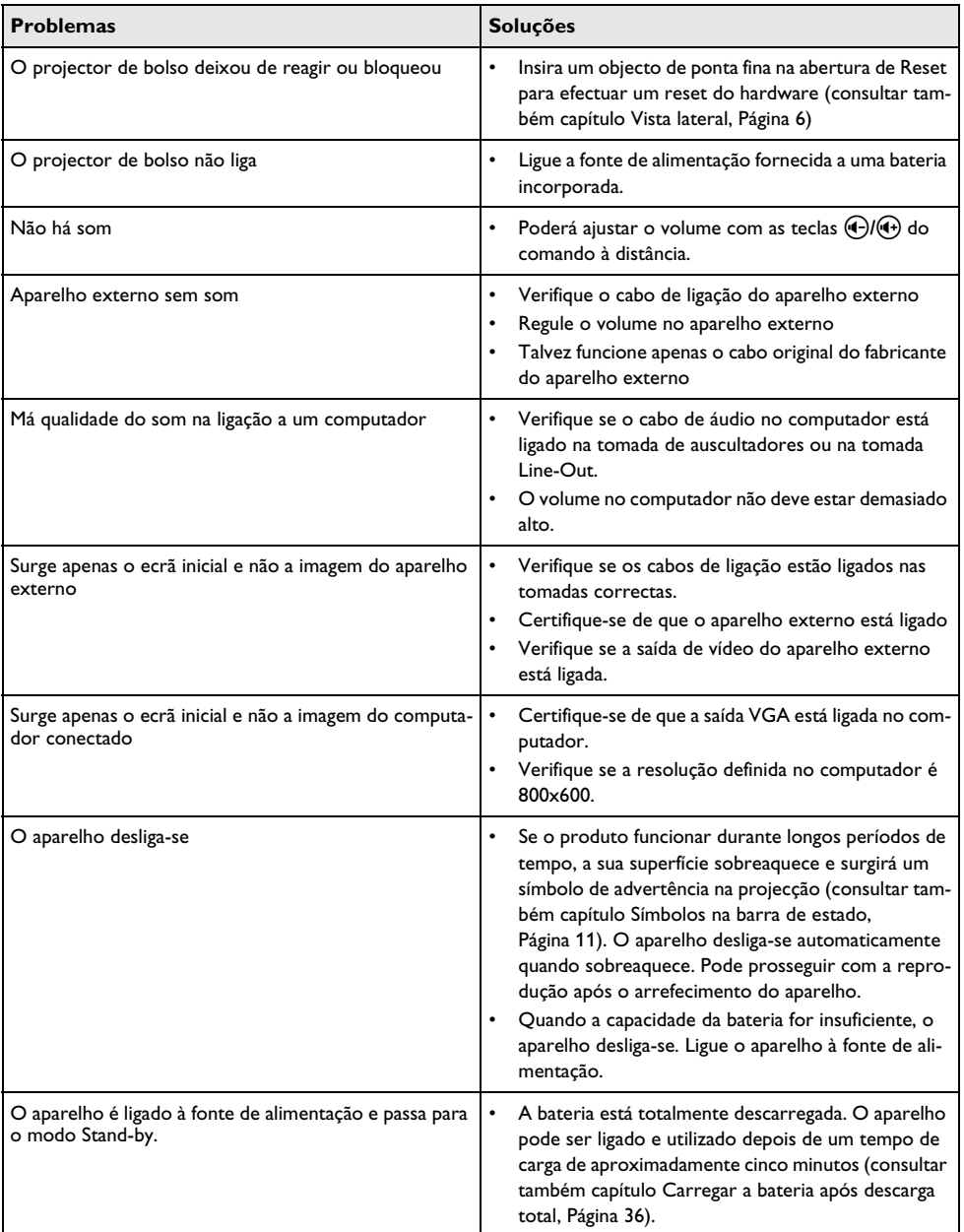

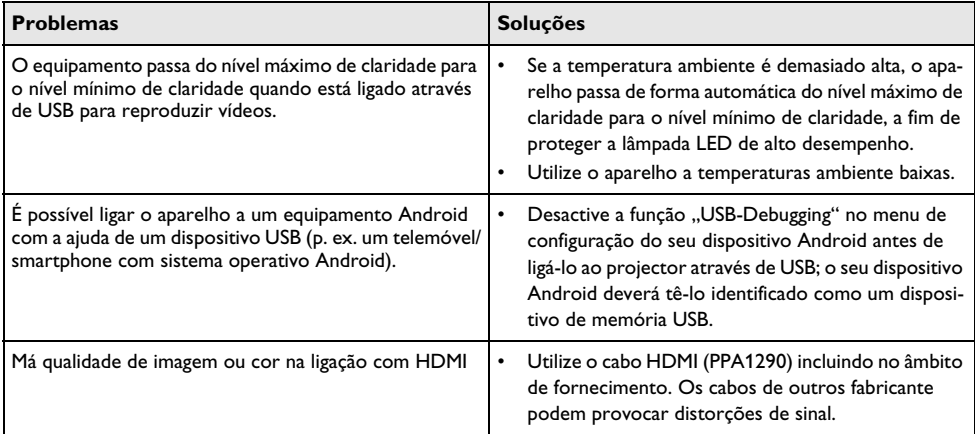

# <span id="page-39-0"></span>**12 Anexo**

### <span id="page-39-1"></span>**Especificações técnicas**

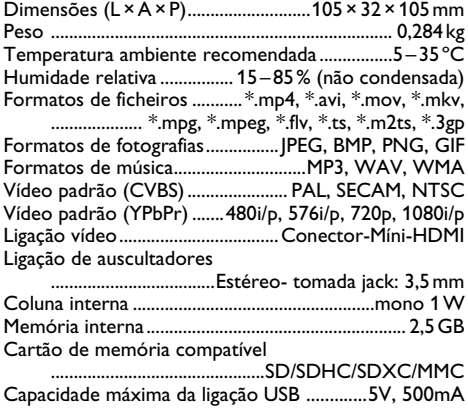

#### **Tecnologia / óptica**

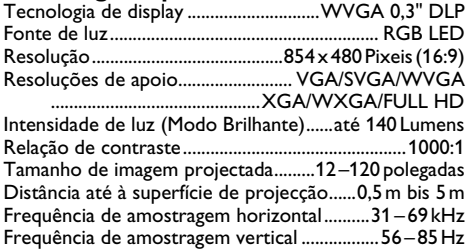

#### **Fonte de alimentação**

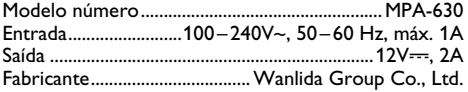

#### **Bateria incorporada**

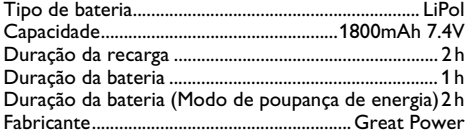

### <span id="page-39-2"></span>**Acessórios**

O acessório que se segue pode ser adquirido para o seu aparelho:

Estação Pico com bateria e amplificador

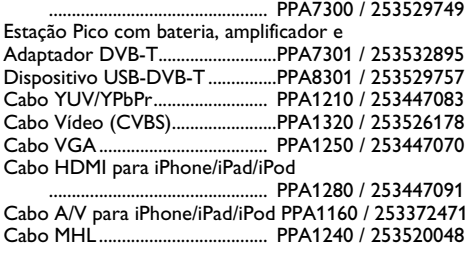

Estas indicações servem unicamente como referência. A **Sagemcom Documents SAS** reserva-se o direito a realizar alterações no equipamento sem aviso prévio.

# $C \in \mathbb{C}$

A marca CE garante que este aparelho cumpre com as directivas 1999/5/EC, 2006/95/EC, 2004/108/EC e 2009/125/EC do Parlamento Europeu e do Conselho de Aparelhos de Telecomunicação no que diz respeito à segurança e à saúde do utilizador, bem como as interferências electromagnéticas.

Pode ler a declaração de conformidade na Internet em www.picopix.philips.com.

A conservação do ambiente enquanto parte integrante de um plano de desenvolvimento sustentável é uma preocupação essencial da Sagemcom Documents SAS. A conservação do ambiente dentro de um conceito de desenvolvimento sustentável é uma das preocupações da Sagemcom Documents SAS. É por esta causa que a Sagemcom Documents SAS lhe decidiu outorgar a eficiência ambiental de todas as fases de vida do produto uma alta importância, da produção e colocação em funcionamento do produto até ao seu uso e remoção.

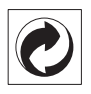

**Embalagem:** A presença do logótipo (ponto verde) significa que é feita uma contribuição para uma organização nacional devidamente aprovada, com o fim de melhorar a recuperação de embalagens e as infra-estruturas de reciclagem. Respeite as leis locais relativamente à eliminação deste tipo de resíduos.

**Pilhas:** Se o seu produto contiver pilhas, estas deverão ser eliminadas através do ponto de recolha adequado.

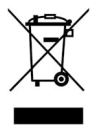

**Produto:** A presença do símbolo de um caixote do lixo com uma cruz em cima significa que o produto pertence à família do equipamento eléctrico e electrónico. A este respeito, a legislação europeia estabelece que deverá eliminar este tipo de equipamento:

• Nos pontos de venda, em caso de compra de produtos semelhantes.

• Em pontos de recolha disponibilizados a nível local (centros de recolha, contentores de recolha selectiva, etc.).

Deste modo poderá contribuir para a reutilização e melhoria dos resíduos de equipamento eléctrico e electrónico, que podem ter efeitos sobre o meio ambiente e a saúde humana.

As embalagens utilizadas em papel e cartão podem ser eliminadas como papéis velhos. As películas de plástico devem ser depositadas para reciclagem ou lixo residual, em conformidade com as regulamentações do seu país.

**Marcas:** As marcas mencionadas no presente manual de instruções são marcas comerciais detidas pelas respectivas empresas. A ausência dos símbolos  $\overline{R}$  e  $T M$ não implica que se trata de marcas sem protecção. Outros nomes de produtos mencionados neste documento têm por único objectivo uma identificação, podendo ser marcas comerciais detidas pelos respectivos proprietários. A Sagemcom Documents SAS declina qualquer direito nas referidas marcas.

Nem a Sagemcom Documents SAS, nem as empresas a ela associadas podem ser responsabilizadas, seja perante o comprador deste produto, seja perante terceiros, relativamente a reivindicações de indemnizações por danos, a prejuízos, a custos ou a despesas em que quer o comprador, quer terceiros tenham incorrido em resultado de um acidente, de uma utilização errada ou incorrecta do produto, de modificações não autorizadas, de reparações, de alterações introduzidas no produto ou do incumprimentos das instruções de utilização e de manutenção dadas pela Sagemcom Documents SAS.

A Sagemcom Documents SAS não se responsabiliza pelos danos ou problemas resultantes da utilização de opções ou materiais fungíveis que não estejam identificados como produtos originais da Sagemcom Documents SAS ou da Philips ou como produtos autorizados pela Sagemcom Documents SAS ou pela Philips.

A Sagemcom Documents SAS não se responsabiliza pelos danos produzidos por interferências electromagnéticas como consequência da utilização de cabos de ligação não identificados como produtos da Sagemcom Documents SAS ou da Philips.

Todos os direitos reservados. Nenhuma parte desta publicação pode ser duplicada, guardada num sistema de arquivo ou transmitida de qualquer outra forma ou por qualquer outra via, electrónica, mecânica, por meio de fotocópia, de gravação ou outra, sem a autorização prévia expressa e por escrito da Sagemcom Documents SAS. As informações constantes no presente documento foram elaboradas tendo exclusivamente em vista este produto. A Sagemcom Documents SAS não se responsabiliza pela aplicação destas informações a outros produtos.

Este manual de instruções é um documento sem carácter contratual.

Salvaguardam-se erros, erros de impressão e alterações.

Copyright  $©$  2015 Sagemcom Documents SAS

Este produto está homologado pela ANATEL, de acordo com os procedimentos regulamentados pela Resolução 242/2000, e atende aos requisitos técnicos aplicados.

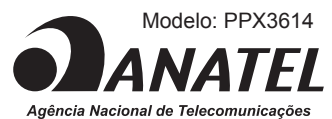

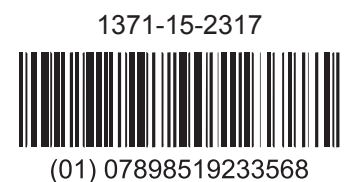

Este equipamento opera em caráter secundário, isto é, não tem direito a proteção contra interferência prejudicial, mesmo de estações do mesmo tipo, e não pode causar interferência a sistemas operando em caráter primário. Para maiores informações, consulte o site da ANATEL www.anatel.gov.br

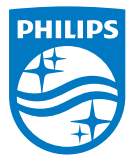

PHILIPS and the PHILIPS' Shield Emblem are registered trademarks of Koninklijke Philips N.V. and are used by Sagemcom Documents SAS under license from Koninklijke Philips N.V.

 $©$  2015 Sagemcom Documents SAS All rights reserved

#### **Sagemcom Documents SAS**

Documents Business Unit Headquarters: CS 50001 92848 Rueil Cedex - FRANCE Tel: +33 (0)1 57 61 10 00 · Fax: +33 (0)1 57 61 10 01 www.sagemcom.com Simplified Joint Stock Company · Capital 8.479.978 € · 509 448 841 RCS Nanterre

**PPX3614 PT 253604307-D**